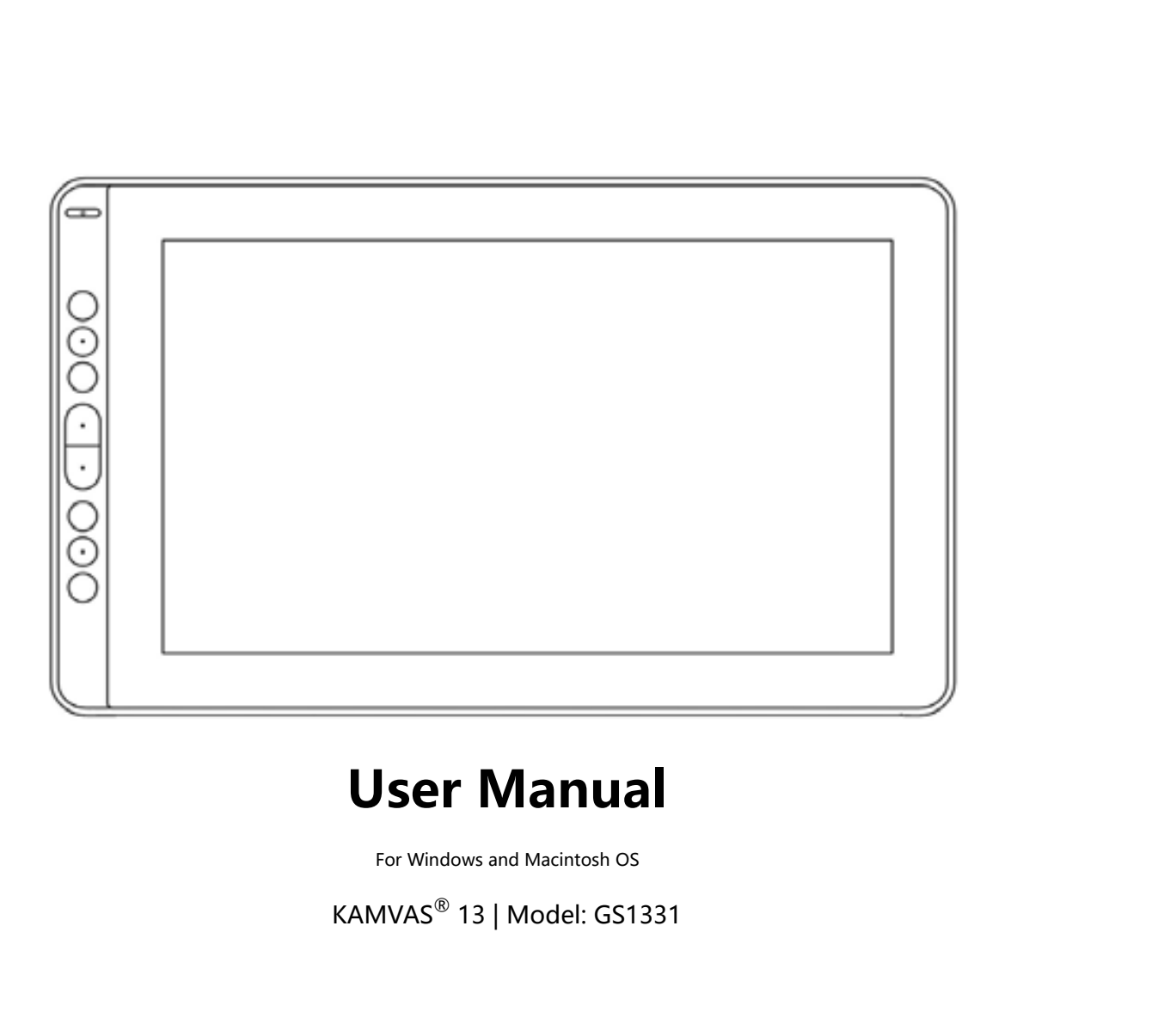

# **User Manual**<br>For Windows and Macintosh OS<br>KAMVAS<sup>®</sup> 13 | Model: GS1331

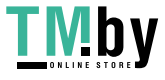

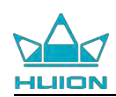

# **Precautions**

ENTERN FILIT CONTROLLED THE MANUSE OF THE MANUS CHANGE THE MANUS CONTROLLED ASSEMBLY DESCRIPTION AND A SOFT CHANGE AND VIOLET USE ANY VIOLET OF A MANUSON DATA USE ANY VIOLET OF A MANUSON DATA USE ANY VIOLET OF A MANUSON CO EXECT KAMINAST MANUSE IN A READ TO THE MANUS RELIEVED AT A PLACE USB.<br>
2. Before cleaning the display please unplug the USB cable and wipe with a soft damp cloth, do not use any kind of detergents.<br>
2. Blases don't place t **Precaution**<br>1. Please read this manual carefully before using,<br>2. Before cleaning the display please unplug the<br>not use any kind of detergents.<br>3. Please don't place the display near water sour<br>machine damp besement swimm **Precautions**<br>3. Please read this manual carefully before using, and keep it well for future reference.<br>2. Before cleaning the display please unplug the USB cable and wipe with a soft damp cloth, do<br>3. Please don't place t **Precautions**<br>1. Please read this manual carefully before using, and keep it well for fut<br>2. Before cleaning the display please unplug the USB cable and wipe wi<br>not use any kind of detergents.<br>3. Please don't place the dis

**Precautions**<br>
4. Please read this manual carefully before using, and keep it well for future reference.<br>
4. Before cleaning the display please unplug the USB cable and wipe with a soft damp cloth, do<br>
3. Please don't plac 1. Please read this manual carefully<br>2. Before cleaning the display pleas<br>not use any kind of detergents.<br>3. Please don't place the display ne<br>machine, damp basement, swimmir<br>4. Do not place the display on wher<br>avoid dange 1. Please read this manual carefully before using, and keep it well for future reference.<br>
2. Before cleaning the display please unplug the USB cable and wipe with a soft damp cloth,<br>
not use any kind of detergents.<br>
3. Pl

2. Before cleaning the display please unplug the USB cable and wipe with a soft damp cloth, do<br>not use any kind of detergents.<br>3. Please don't place the display near water sources such as bathtub, washbasin, sinks, washing not use any kind of detergents.<br>
3. Please don't place the display near water sources such as bathtub, washbasin, sinks, washing<br>
machine, damp basement, swimming pool, etc.<br>
4. Do not place the display on where is unstabl 3. Please don't place the display near water sources such as bathtub, washbasin, sinks, washing<br>machine, damp basement, swimming pool, etc.<br>4. Do not place the display on where is unstable or a height for children reaching machine, damp basement, swimming pool, etc.<br>
. Do not place the display on where is unstable or a height for children reaching easily in order to<br>
void danger.<br>
. Do not place the display and digital pen close to the magne 4. Do not place the display on where is unstable or a height for children reaching easily in order to<br>avoid danger.<br>5. Do not place the display and digital pen close to the magnetic field.<br>6. The grooves and holes on the b oid danger.<br>
Do not place the display and digital pen close to the magnetic field.<br>
The grooves and holes on the back case is designed for ventilation to prevent the monito<br>
verheating. Please don't place the display on be 9. Do not place the display and digital pen close to the magnetic field.<br>
9. The grooves and holes on the back case is designed for ventilation to prevent the monitor from<br>
overheating. Please don't place the display on be

- 
- 
- 
- 6. The grooves and holes on the back case is designed for ventilation to prevent the monitor from<br>overheating. Please don't place the display on beds, sofas, carpets or in embedded device.<br>7. Only power supplies shown on t reheating. Please don't place the display on beds, sofas, carpets or in embedded do<br>Only power supplies shown on the nameplate can be used for the display. If you have<br>bout the power supply which you are using, please cons 11. Only power supplies shown on the nameplate can be used for the display. If you have questions<br>
about the power supply which you are using, please consult the distributor of your display.<br>
8. To protect your display, pl about the power supply which you are using, please consult the distributo<br>
1. To protect your display, please switch off the power when it is not in use<br>
not using for long time, please unplug the display from the socket.<br> 12. When the following situations occur, please unplug the display from the socket.<br>
19. Don't overload the socket or lengthen the power wire, which may lead to electric shocks.<br>
10. Make sure no foreign bodies get inside not using for long time, please unplug the display fro<br>9. Don't overload the socket or lengthen the power wir<br>10. Make sure no foreign bodies get inside the monito<br>splashing on the display as to prevent short-circuit o<br>11. 9. Don't overload the socket or lengthen the power wire, which may lead to 10. Make sure no foreign bodies get inside the monitor through grooves and splashing on the display as to prevent short-circuit or fire.<br>11. If the
- 

10. Make sure no foreign bodies get inside the monitor through grow splashing on the display as to prevent short-circuit or fire.<br>11. If the display has a breakdown, do not open the main case and Please ask for a service f The display has a breakdown, do not open the main case and Please ask for a service for proper repair and maintenance.<br>
12. When the following situations occur, please unplug the power<br>
service for full repair and maintena The matrix are above to the display of the display of the display.<br>
The displays above to the following situations occur, please unplug the power adapt<br>
service for full repair and maintenance:<br>
A. The power wire or plug i

12. When the following situations occur, please unplug the power adapter and you may need a<br>service for full repair and maintenance:<br>A. The power wire or plug is damaged or worn out;<br>B. There is liquid splashed inside of t Example 10 and maintenance:<br>
In the power wire or plug is damaged or worn out;<br>
I. The rest iquid splashed inside of the display;<br>
I. The display has fallen or the LCD is broken;<br>
2. When obvious abnormalities occur to the replacement might cause fire, electric shocks or other dangers.<br>The power wire or plug is damaged or worn out;<br>The display has fallen or the LCD is broken;<br>D. When obvious abnormalities occur to the display.<br>3. While getti

**1** / **19 www.huion.com**

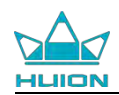

# **Contents**

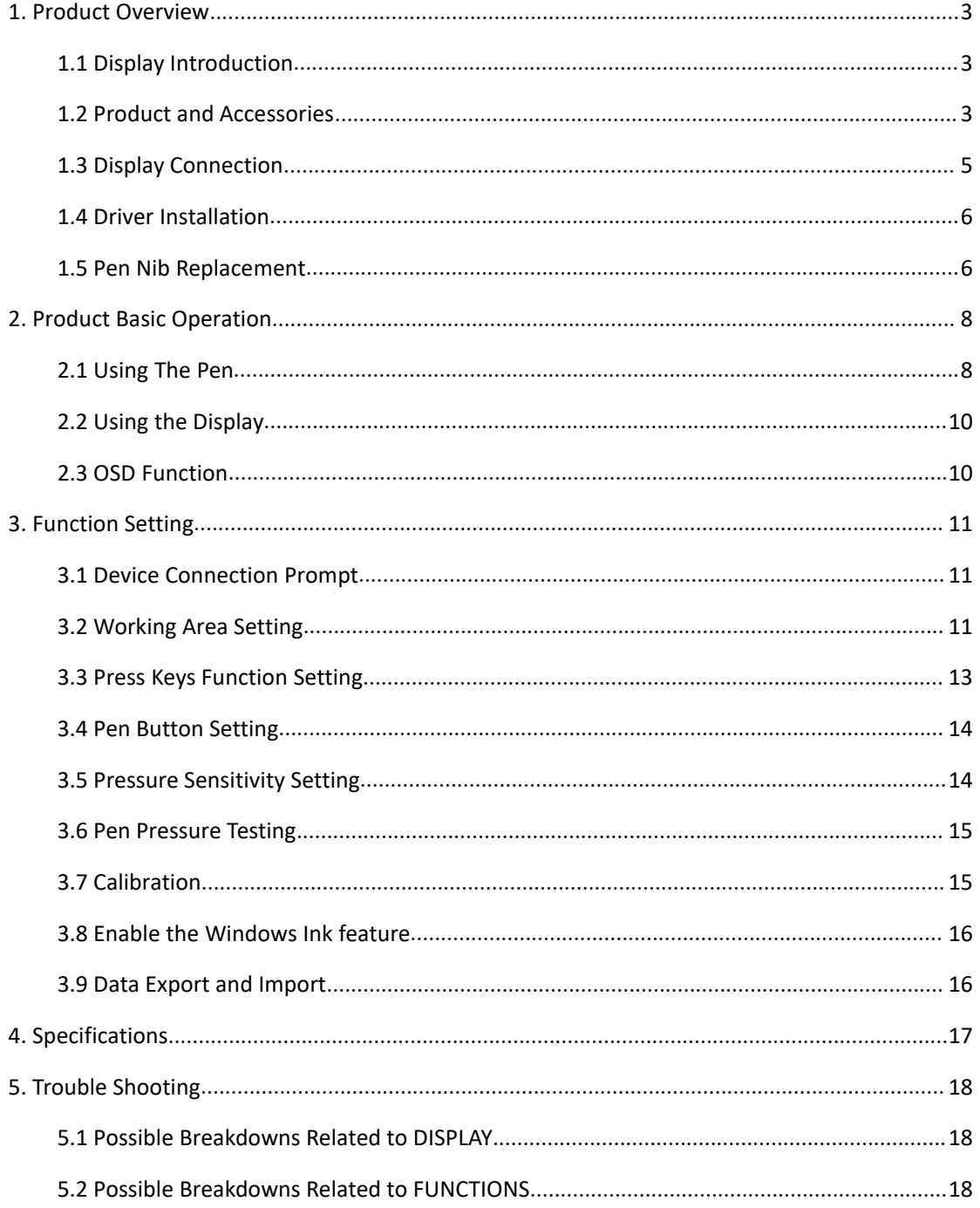

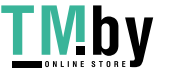

<span id="page-3-0"></span>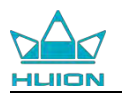

**1. Product Overview**<br> **1.1 Display Introduction**<br>
Thanks for choosing HUION® KAMVAS® 13 Pen display. This is a new generatible deckton lovel professional drawing display, which can greatly **1. Product Overview**<br> **1.1 Display Introduction**<br>
Thanks for choosing HUION® KAMVAS® 13 Pen display. The<br>
portable desktop-level professional drawing display, wh ENTERT MANUTE CONSERVED MANAGEMENT CONSERVED THANKS FOR CONSERVANT THANKS for choosing HUION® KAMVAS® 13 Pen display. This is a new generation of portable desktop-level professional drawing display, which can greatly impro Kamvas 13<br> **1. Product Overview**<br> **1.1 Display Introduction**<br>
Thanks for choosing HUION® KAMVAS® 13 Pen display. This is a new generation of<br>
portable desktop-level professional drawing display, which can greatly improve<br> Kamvas 13<br> **1. Product Overview**<br> **1.1 Display Introduction**<br>
Thanks for choosing HUION<sup>®</sup> KAMVAS<sup>®</sup> 13 Pen display. This is a new generation of<br>
portable desktop-level professional drawing display, which can greatly impro **EXECTS WRITE AND WE ARRY AND WE ARRY AND WE ARRY AND WE ARRY AND THANKS for choosing HUION<sup>®</sup> KAMVAS<sup>®</sup> 13 Pen display. This is a new generation of portable desktop-level professional drawing display, which can greatly im 1. Product Overview**<br> **1.1 Display Introduction**<br>
Thanks for choosing HUION® KAMVAS® 13 Pen display. Thi<br>
portable desktop-level professional drawing display, whis<br>
your work efficiency of painting and creation, and full **THURGIN: Replace Solution**<br> **Thanks for choosing HUION<sup>®</sup> KAMVAS<sup>®</sup> 13 Pen display. This is a new generation of<br>
portable desktop-level professional drawing display, which can greatly improve<br>
your work efficiency of pa 1. Product Overview**<br> **1.1 Display Introduction**<br>
Thanks for choosing HUION® KAMVAS® 13 Pen display. This is a new generation of<br>
portable desktop-level professional drawing display, which can greatly improve<br>
your work e **1. Product Overview**<br> **1.1 Display Introduction**<br> **Thanks for choosing HUION® KAMVAS®** 13 Pen display. This is a new generation of<br>
portable desktop-level professional drawing display, which can greatly improve<br>
pour work **1.1 Display Introduction**<br>Thanks for choosing HUION® KAMVAS® 13 I<br>portable desktop-level professional drawin<br>your work efficiency of painting and creation<br>and writing, depicting different lines and cole<br>which brings you a **1.1 Display Introduction**<br>Thanks for choosing HUION® KAMVAS® 13 Pen display, portable desktop-level professional drawing display, v<br>your work efficiency of painting and creation, and full of<br>and writing, depicting differe

<span id="page-3-1"></span>Nour work efficiency of painting and creation, and full conduction which brings you a real shock experience.<br>
To give you a better understanding and using of your<br>
this user manual carefully. The user manual only sk<br>
Windo

<span id="page-3-2"></span>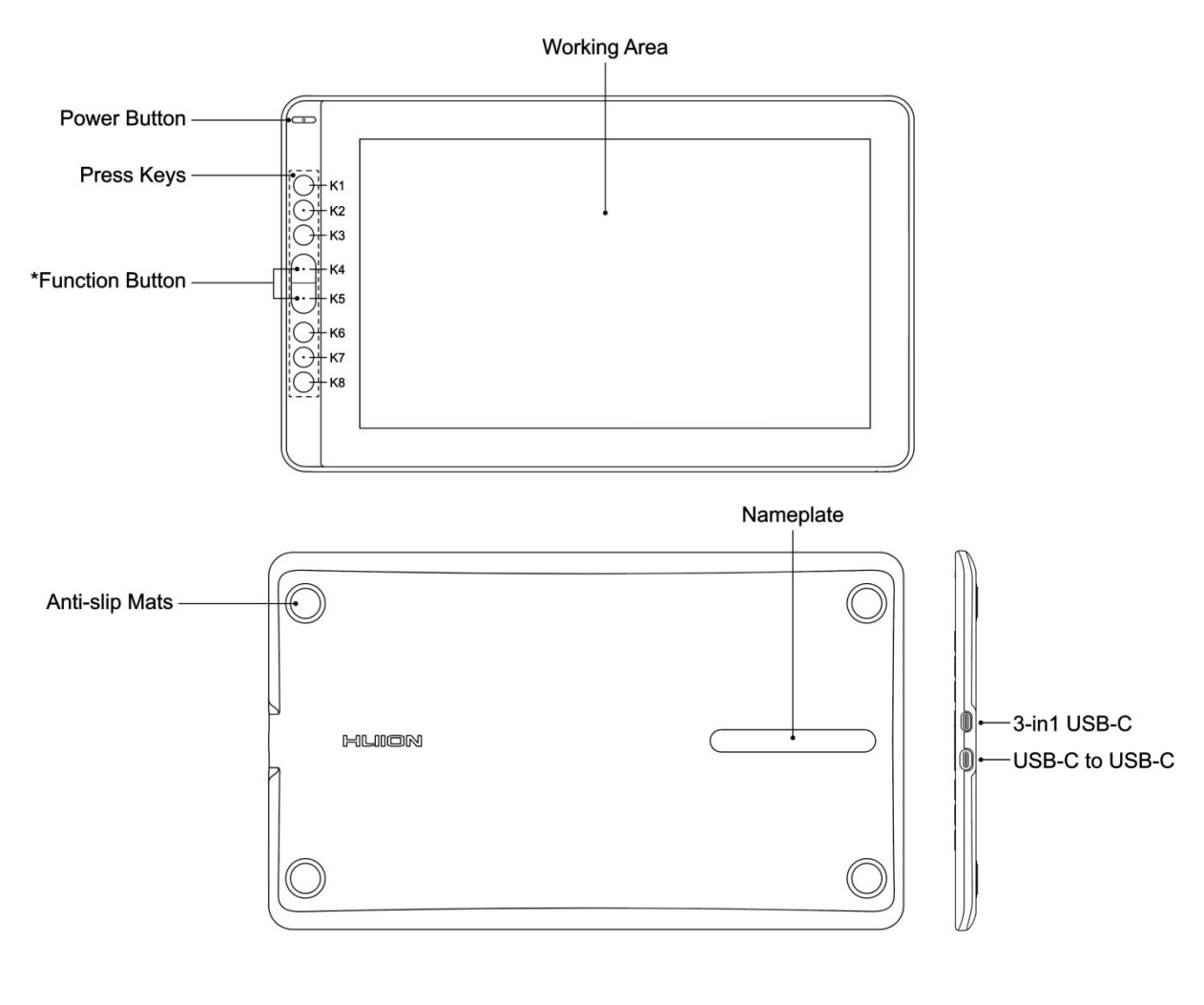

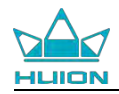

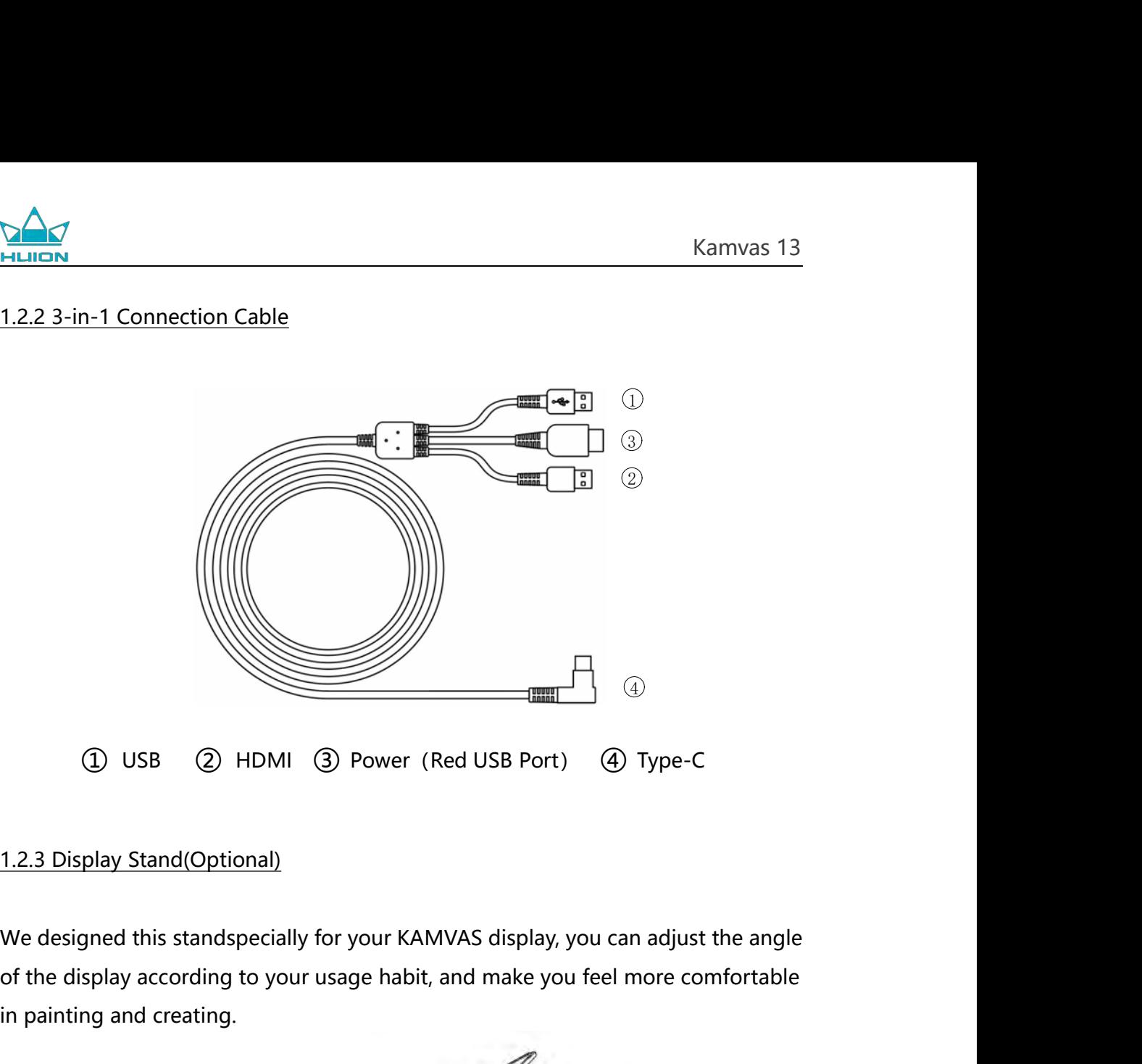

1.2.3 Display Stand (Optional)<br>1.2.3 Display Stand (Optional)<br>We designed this standspecially for your KAN<br>of the display according to your usage habit,<br>in painting and creating.

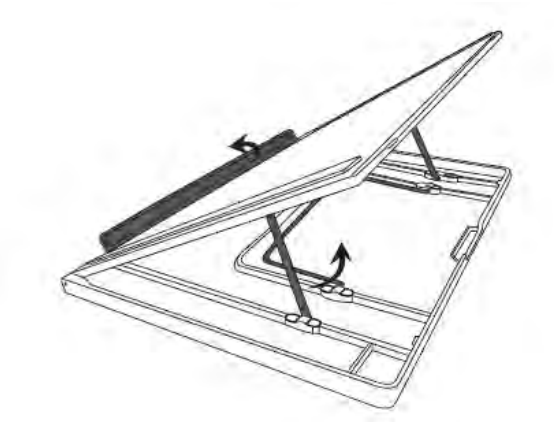

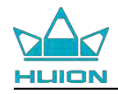

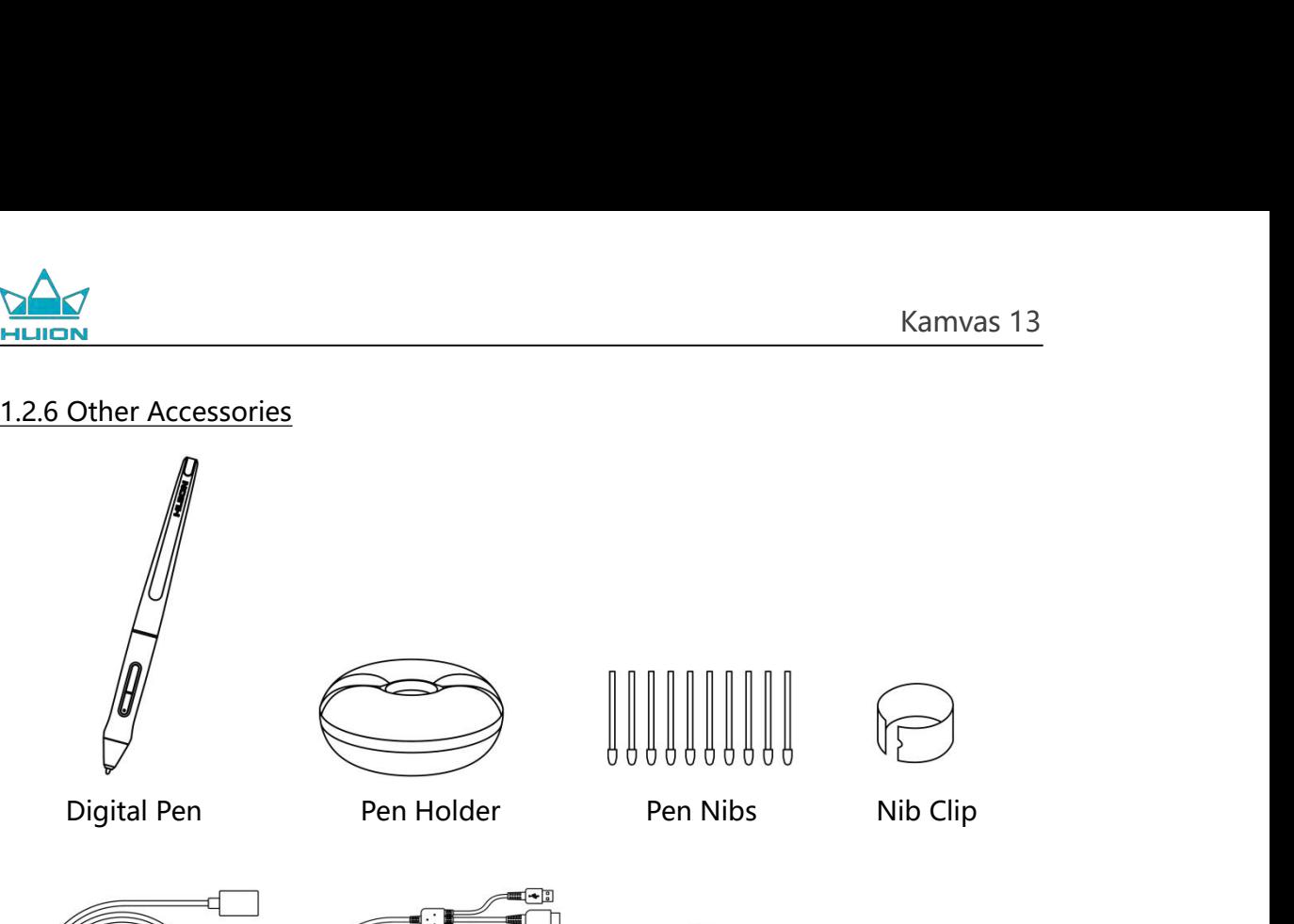

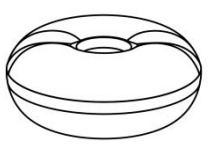

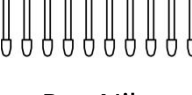

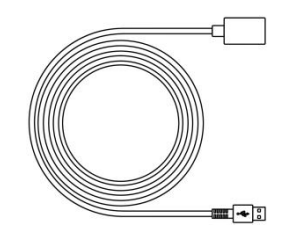

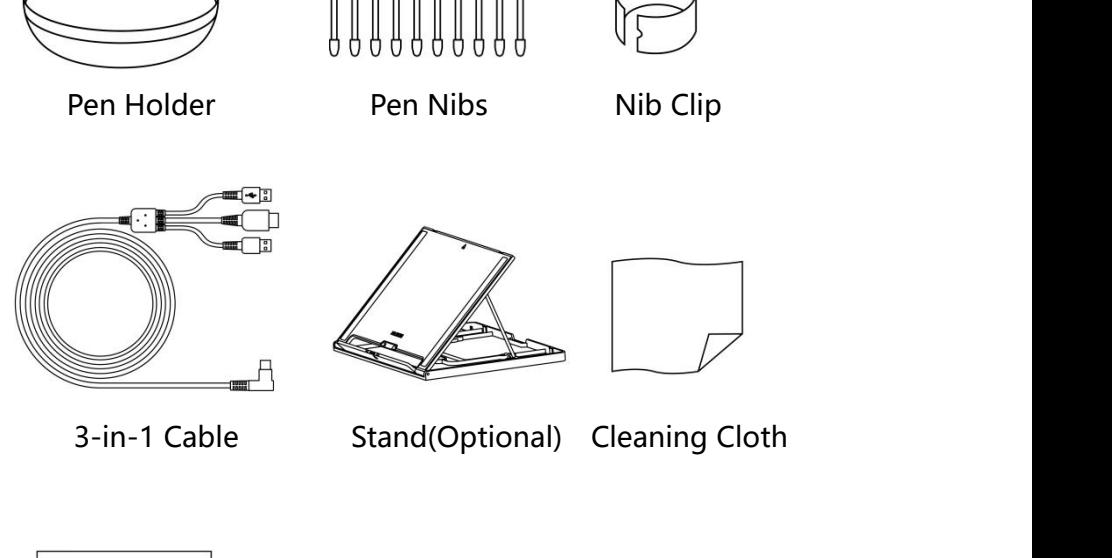

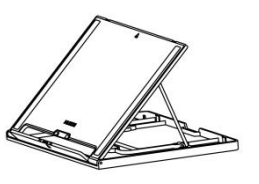

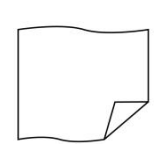

USB Extension Cable 3-in-1 Cable

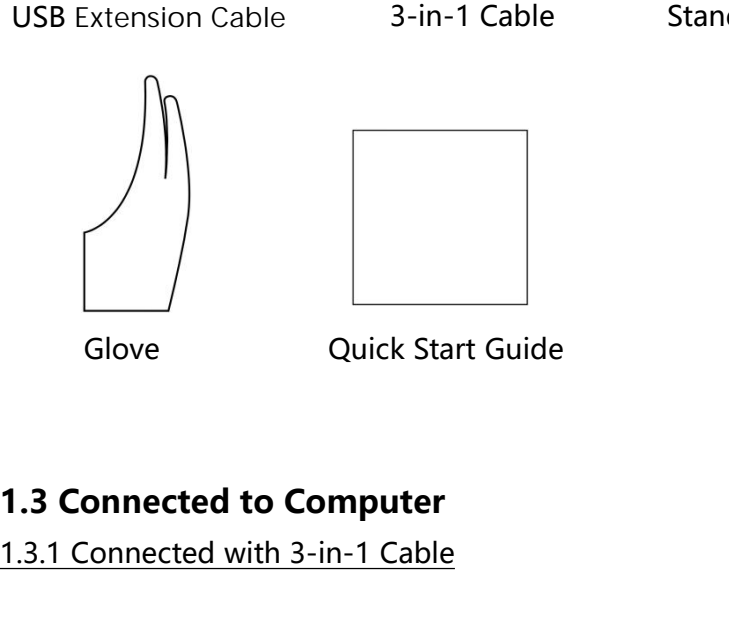

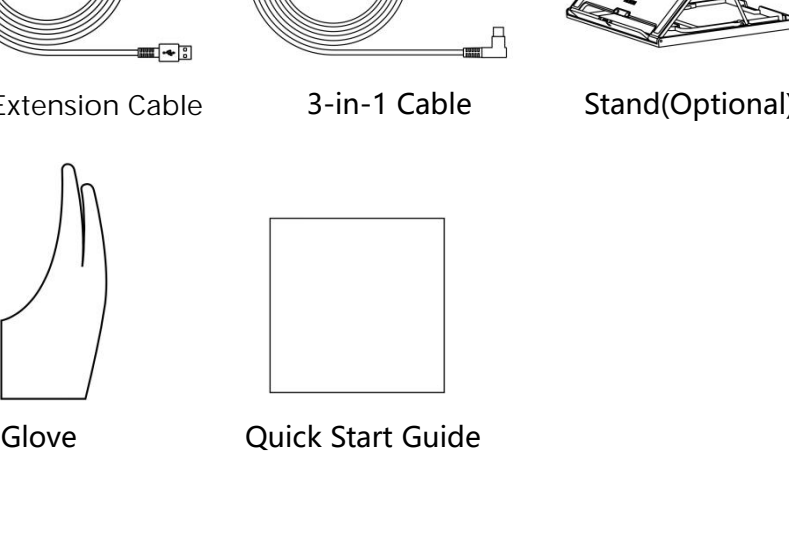

<span id="page-5-0"></span>

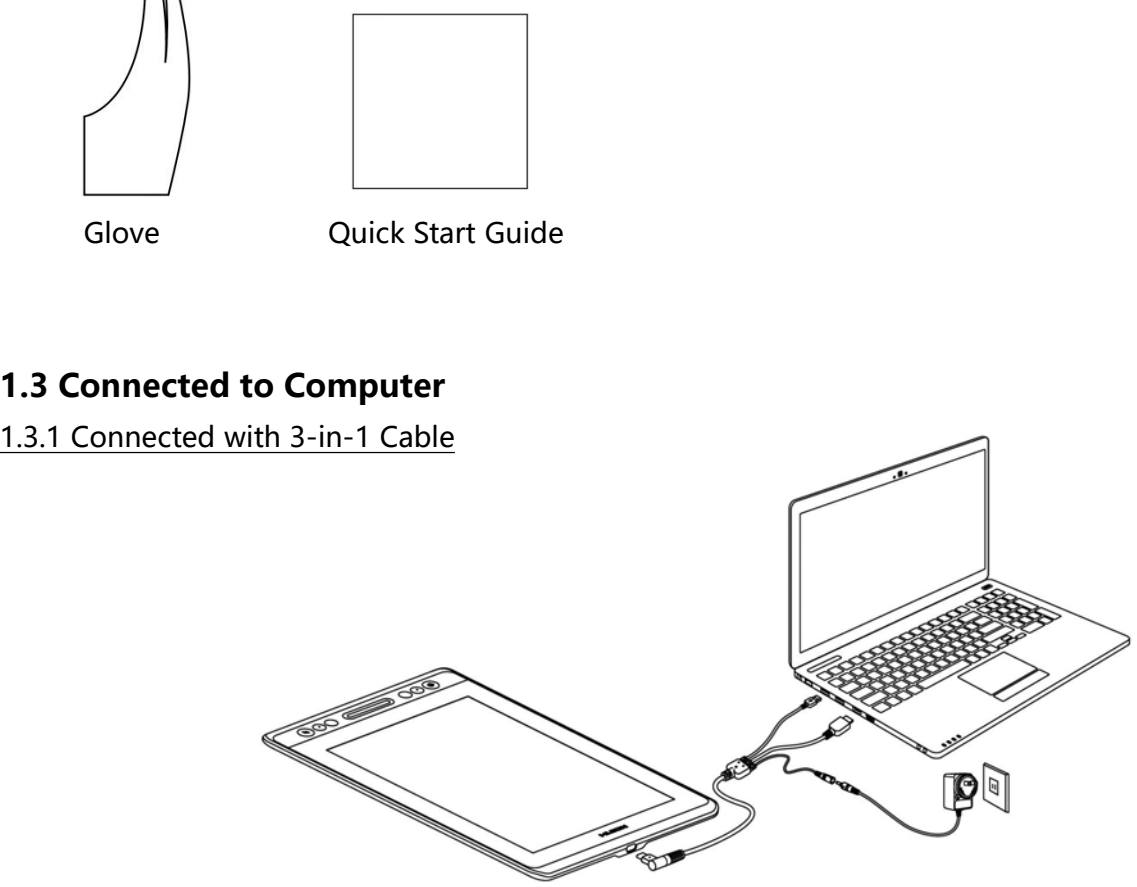

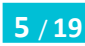

https://tm.by Интернет-магазин

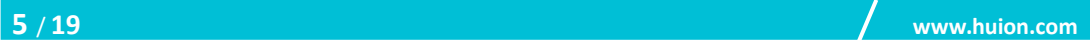

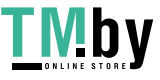

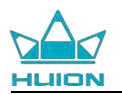

## **Notice**:

Kamvas 13<br>
Notice:<br>
Generally the device can be powered on when the black USB-A cable is connected to<br>
your computer. A flashing screen of the device may indicate a low battery, in which<br>
case you are suggested to connect **EXECUTE:**<br> **SCONDIGE:**<br> **SCONDIGE:**<br> **SCONDIGE:**<br> **SCONDIGE:**<br> **SCONDIGE:**<br> **SCONDIGE:**<br> **SCONDIGE:**<br> **SCONDIGE:**<br> **SCONDIGE:**<br> **SCONDIGE:**<br> **SCONDIGE:**<br> **SCONDIGE:**<br> **SCONDIGE:**<br> **SCONDIGE:**<br> **SCONDIGE:**<br> **SCONDIGE:**<br> **S CALCE SET ASSET ASSET ASSET ASSET ASSET ASSET ASSET ASSET ASSET ASSET ASSET ASSET ASSET ASSET ASSET ASSET ASSET ASSET ASSET ASSET ASSET ASSET ASSET AND THE RED CONNECT A FLASHing screen of the device may indicate a low ba Notice:**<br> **Notice:**<br> **Cenerally** the device can be powered on when the black USB-A cable is connected to<br>
your computer. A flashing screen of the device may indicate a low battery, in which<br>
case you are suggested to conn Notice:<br>
Senerally the device can be powered on when the black USB-A cably<br>
your computer. A flashing screen of the device may indicate a low<br>
case you are suggested to connect the red colored USB-A cable<br>
interface on you Examples Motice:<br>
Senerally the device can be powered on when the black USB-A cable is connected<br>
your computer. A flashing screen of the device may indicate a low battery, in where<br>
case you are suggested to connect the r Notice:<br>
Generally the device can be powered on when the black USB-A cable<br>
your computer. A flashing screen of the device may indicate a low b<br>
case you are suggested to connect the red colored USB-A cable<br>
interface on y

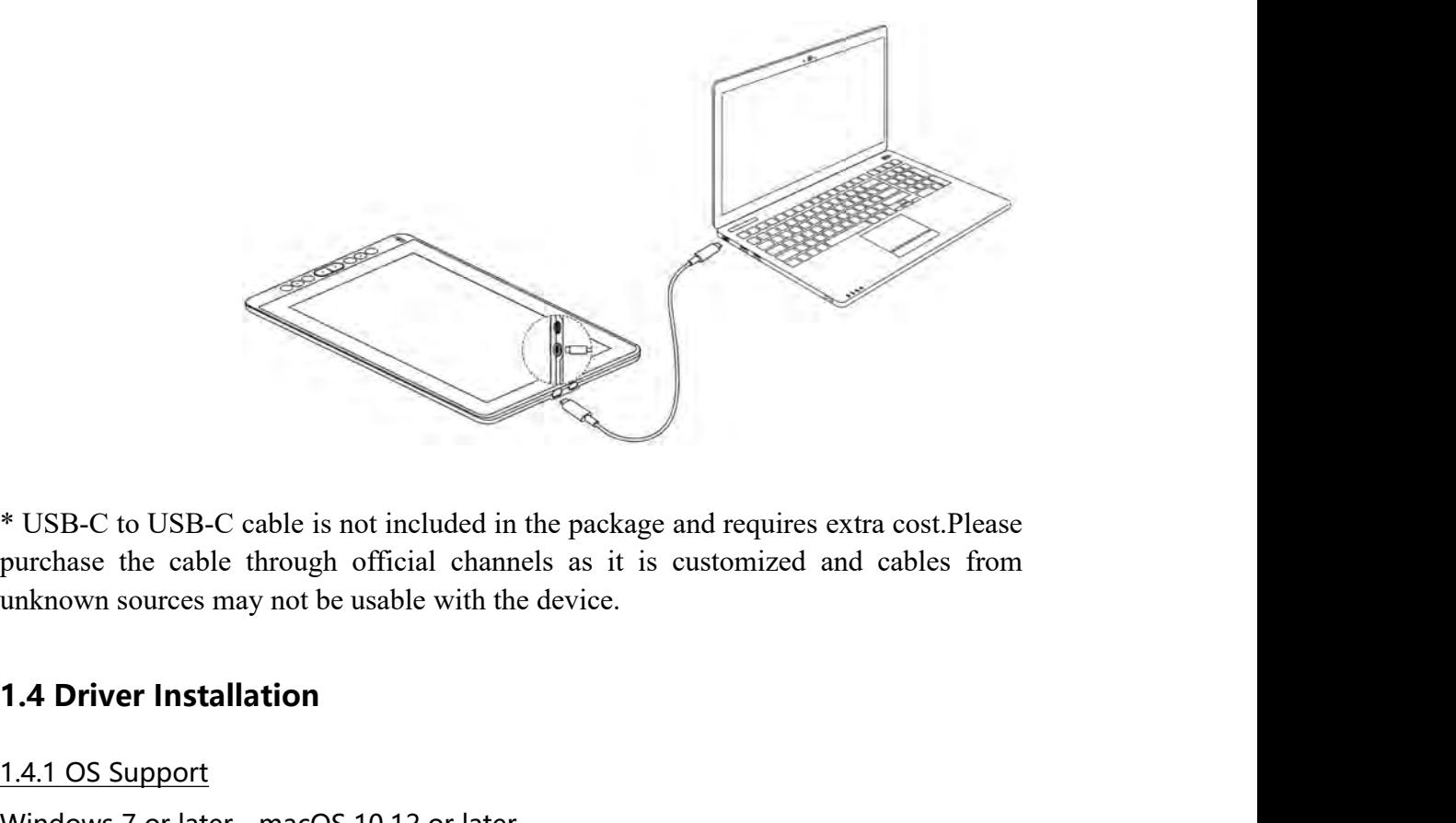

\* USB-C to USB-C cable is not include<br>purchase the cable through official counknown sources may not be usable wit<br>**1.4 Driver Installation**<br>1.4.1 OS Support<br>Windows 7 or later, macOS 10.12 or l<br>1.4.2 Install via Download WINEST THE SERVIE STATE OF STATE STATE STATE STATE STATE STATE SUBSERVIET SERVIET SERVIET SERVIET SERVIET STATE SUBSERVIET STATE SUBSERVIET STATE SUBSERVIET STATE SUBSERVIET STATE SUBSERVIET STATE SUBSERVIET STATE SUBSERVI \* USB-C to USB-C cable is not included in the pack<br>purchase the cable through official channels as it<br>unknown sources may not be usable with the device.<br>1.4 Driver Installation<br>1.4.1 OS Support<br>Windows 7 or later, macOS 10

<span id="page-6-0"></span>

<span id="page-6-1"></span>

purchase the cable through official channels as it is customized and cables from<br>unknown sources may not be usable with the device.<br> **1.4 Driver Installation**<br> **1.4.1 OS** Support<br>
Windows 7 or later, macOS 10.12 or later<br> unknown sources may not be usable with the device.<br> **1.4. Driver Installation**<br> **1.4.1. OS Support**<br>
Windows 7 or later, macOS 10.12 or later<br> **1.4.2 Install via Download**<br>
Please download the driver from our website: www. 1.4 Driver Installation<br>
1.4.1 OS Support<br>
Windows 7 or later, macOS 10.12 or later<br>
1.4.2 Install via Download<br>
Please download the driver from our website: www.huion.com/download<br>
After finishing installation, you can fi 1.4 Driver Installation<br>
1.4.1 OS Support<br>
Windows 7 or later, macOS 10.12 or later<br>
1.4.2 Install via Download<br>
Please download the driver from our website: <u>www.huion.com/download</u><br>
After finishing installation, you can 1.4.1 OS Support<br>Windows 7 or later, macOS 10.12 or later<br>1.4.2 Install via Download<br>Please download the driver from our website: <u>www.huion.com/download</u><br>After finishing installation, you can find the driver icon are in t 1.4.2 Install via Download<br>
1.4.2 Install via Download<br>
Please download the driver from our website: www.huion.com/download<br>
After finishing installation, you can find the driver is a line system tray area,<br>
which means t

# **Notice:**

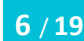

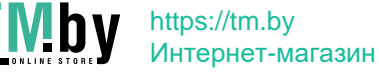

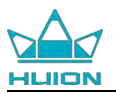

THUIDN<br>the old driver of this product.<br>2. Before installing, please close all graphics sof<br>avoid unnecessary mistake. 2. Before installing, please close all graphics software and anti-virus software to<br>avoid unnecessary mistake. Act Hullan<br>
the old driver of this product.<br>
2. Before installing, please close all graphics se<br>
avoid unnecessary mistake.<br> **1.5 Connected to Android Phone/Tablet 1.5 Connected to Android Phone/Tablet**<br>
1.5 Connected to Android Phone/Tablet<br>
1.5 Connected to Android Phone/Tablet<br>
1.5 Connected to Android Phone/Tablet<br>
As shown in the figure above, connecting your Android phone and

ENTERT MANUTE OF MANUTE OF HUIDAY<br>AS SHOWER 13<br>As Shown in the figure above, connecting your Android phone and pen display with<br>As shown in the figure above, connecting your Android phone and pen display with<br>USB-C to USB-**EXERCTS**<br>
USB-C to USB-C USB-C to USB-C to USB-C to USB-C to USB-C to USB-C to USB-C to USB-C to USB-C to USB-C to USB-C to USB-C to USB-C to USB-C to USB-C to USB-C to USB-C to USB-C to USB-C to USB-C to USB-C to USB-C t the old driver of this product.<br>
2. Before installing, please close all graphics software and anti-virus softwarid and<br>
avoid unnecessary mistake.<br> **1.5 Connected to Android Phone/Tablet**<br>
As shown in the figure above, con

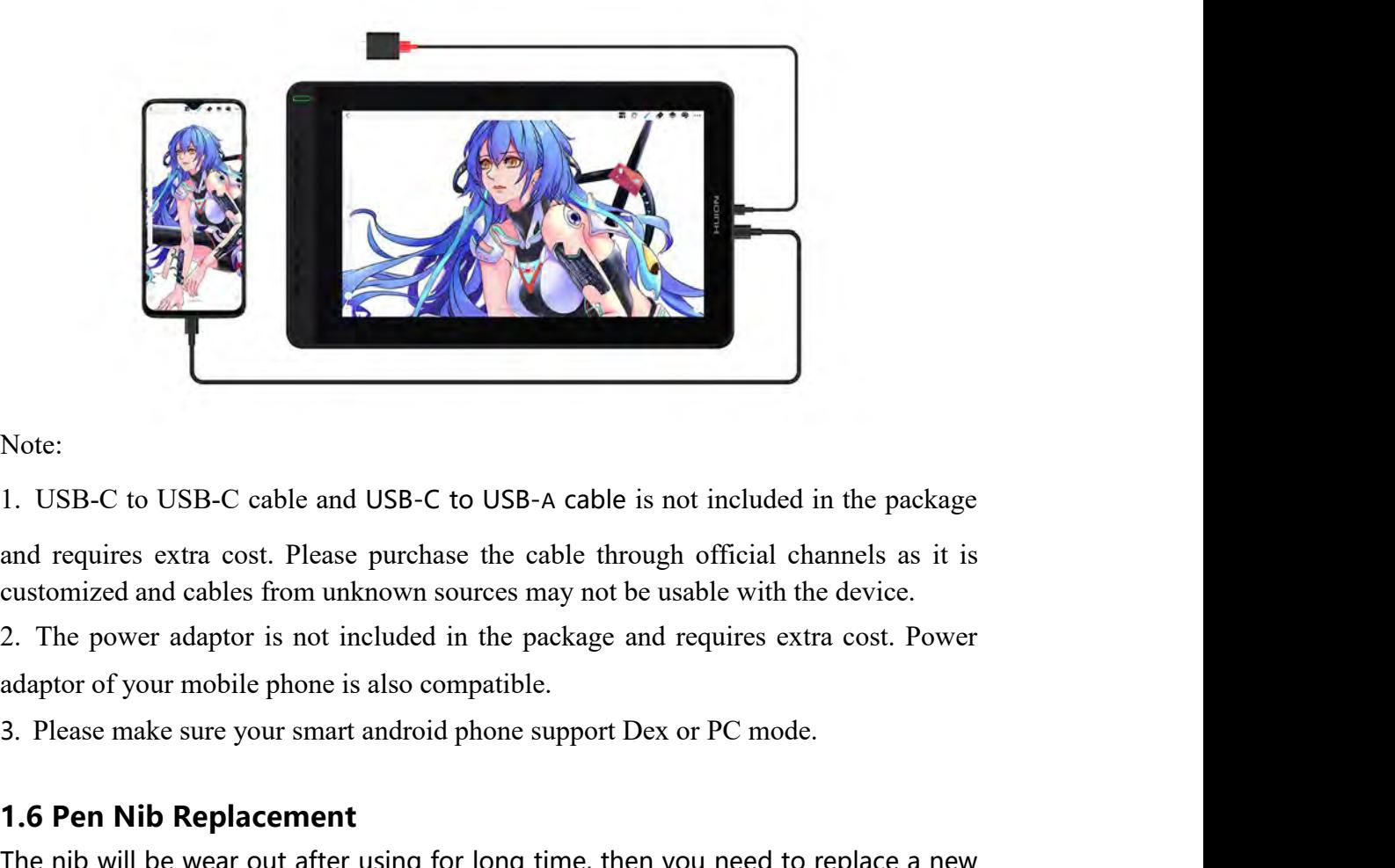

Note:

Note:<br>
1. USB-C to USB-C cable and USB-C to USB-A c<br>
and requires extra cost. Please purchase the cable<br>
customized and cables from unknown sources may<br>
2. The power adaptor is not included in the pack<br>
adaptor of your mob 1. USB-C to USB-C cable and USB-C to USB-A cable is not included in the package<br>and requires extra cost. Please purchase the cable through official channels as it is<br>customized and cables from unknown sources may not be us

nib.

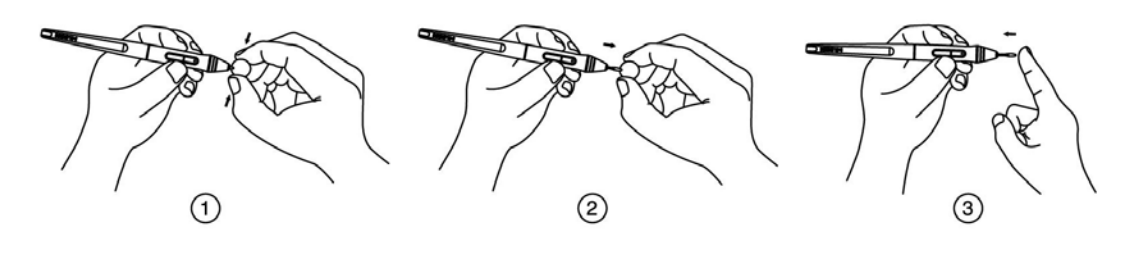

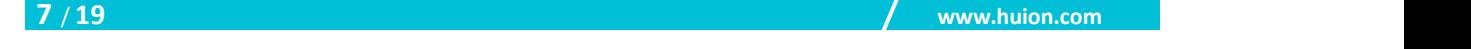

<span id="page-8-1"></span><span id="page-8-0"></span>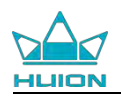

# **2. Product Basic Operation**<br> **2.1 Using The Pen**<br> **2.1.1 Hold the pen 2. Product Basic Operation<br>2.1 Using The Pen<br>2.1.1 Hold the pen as you hold a normal pen or pencil 4**

Marian<br>
2. Product Basic Operation<br>
2.1.1 Hold the pen<br>
Hold the pen as you hold a normal pen or proget the side switch easily with your the Friderick Control Control Control Control Control Control Control Control Control Control Control Control Control Control Control Control Control Control Control Control Control Control Control Control Control Control Cont ELITEN Kamvas 13<br> **ELITEN 2.1 Using The Pen**<br>
2.1.1 Hold the pen<br>
2.1.1 Hold the pen as you hold a normal pen or pencil. Adjust your grip so that you can<br>
toggle the side switch easily with your thumb or forefinger. Be car ENTERT MANUTE CONTROLLET A THURDAY<br> **EXECUTE 2.1 Using The Pen**<br> **2.1.1 Hold the pen**<br> **EXECUTE 2.1.1 Hold the pen**<br> **Hold the pen as you hold a normal pen or pencil. Adjust your grip so that you can**<br>
toggle the side swit

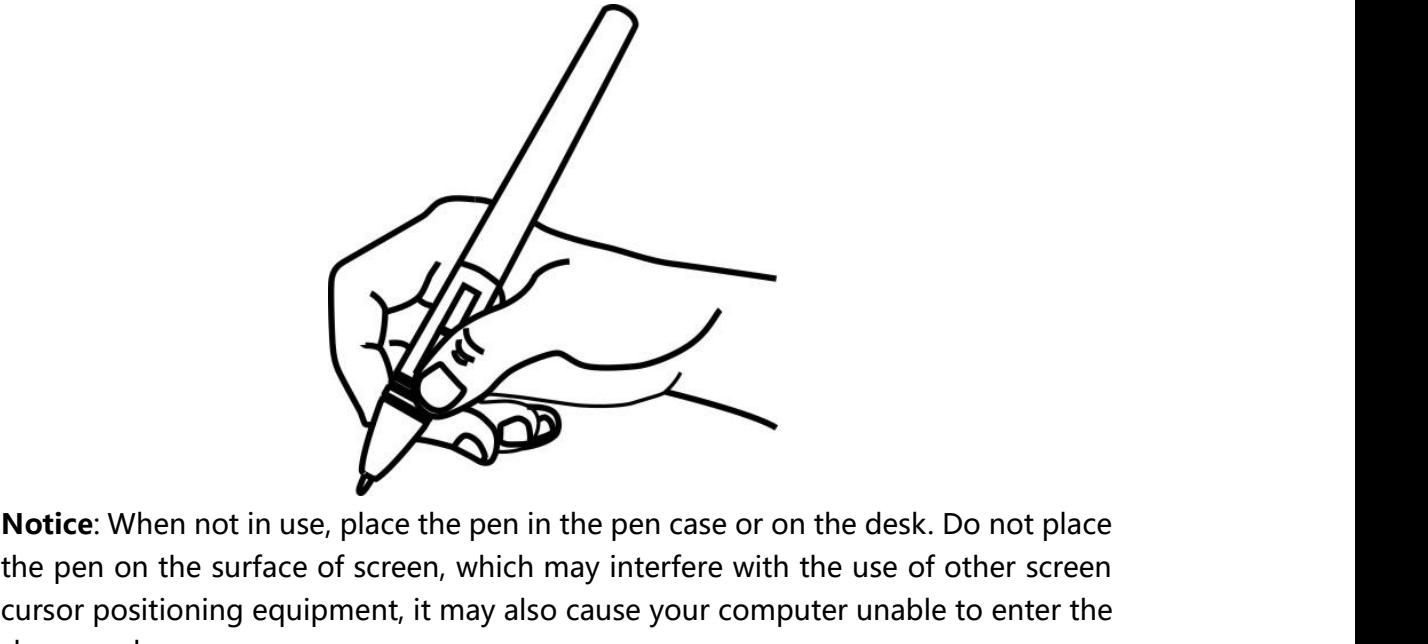

Notice: When not in use, place the pen in the pen case or on the desk. Do not place<br>the pen on the surface of screen, which may interfere with the use of other screen<br>cursor positioning equipment, it may also cause your co Notice: When not in use, place the pen in the pen case or on the desk. Do not place<br>the pen on the surface of screen, which may interfere with the use of other screen<br>cursor positioning equipment, it may also cause your co Notice: When not in use, place the<br>the pen on the surface of screen, v<br>cursor positioning equipment, it m<br>sleep mode. Notice: When not in use, place the pen in the p<br>the pen on the surface of screen, which may in<br>cursor positioning equipment, it may also caus<br>sleep mode.<br>2.1.2 Position the cursor<br>Move the pen slightly above the active are Notice: When not in use, place the pen in the pen case or on the desk. Do not place<br>the pen on the surface of screen, which may interfere with the use of other screen<br>cursor positioning equipment, it may also cause your co **THERE WATER SET ASSEM SET AND THE CONCRETERT SCHOLAR SET AND MOTER CONTROLLY MOTERATION IN SURVEYOR CONTROLLY MOVE THE NEW SIDE CONCRETERT MOVE the pen slightly above the active area without touching the scheen cursor Mov Notice:** When not in use, place the pen in the pen case or on the desk. Do not place the pen on the surface of screen, which may interfere with the use of other screen cursor positioning equipment, it may also cause your **Notice:** When not in use, place the pen in the pen case or on the desk. Do not place<br>the pen on the surface of screen, which may interfere with the use of other screen<br>cursor positioning equipment, it may also cause your

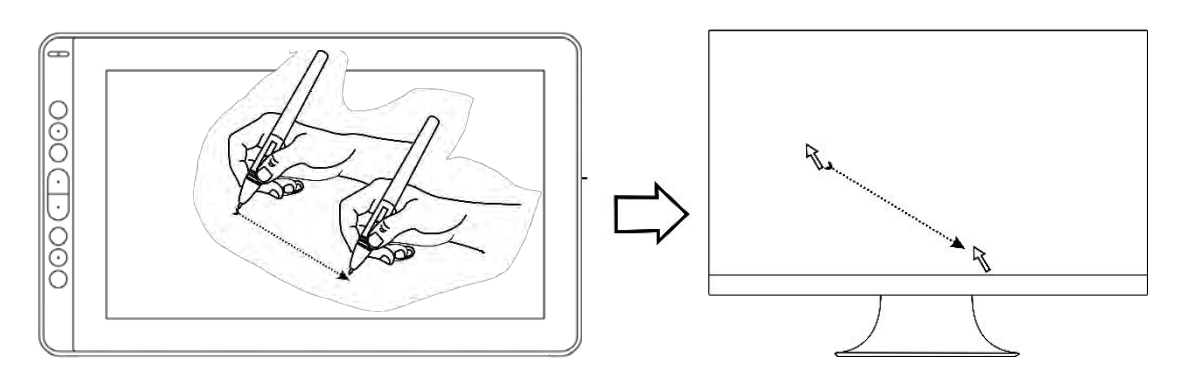

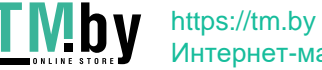

**8** / **19 www.huion.com**

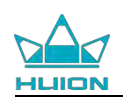

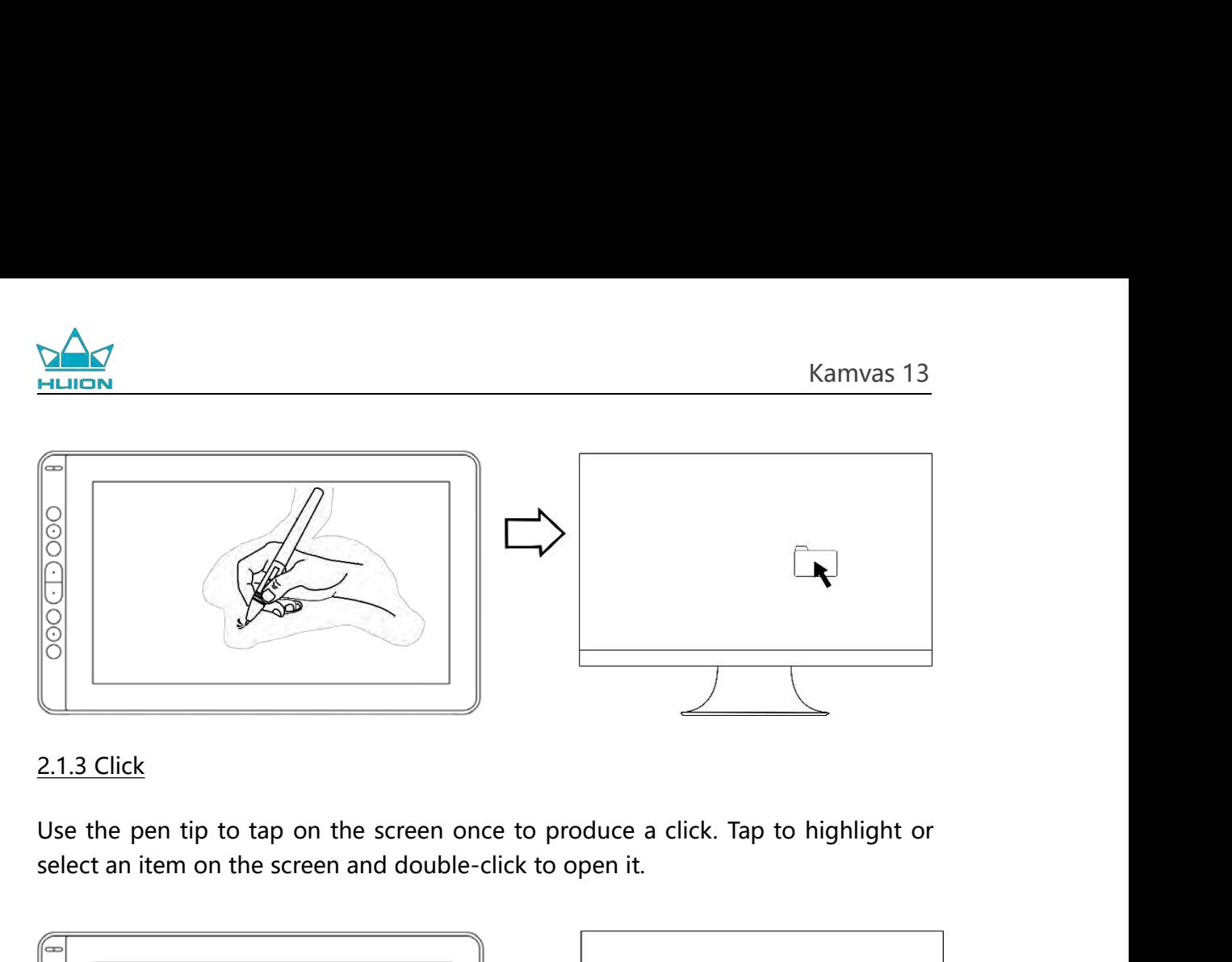

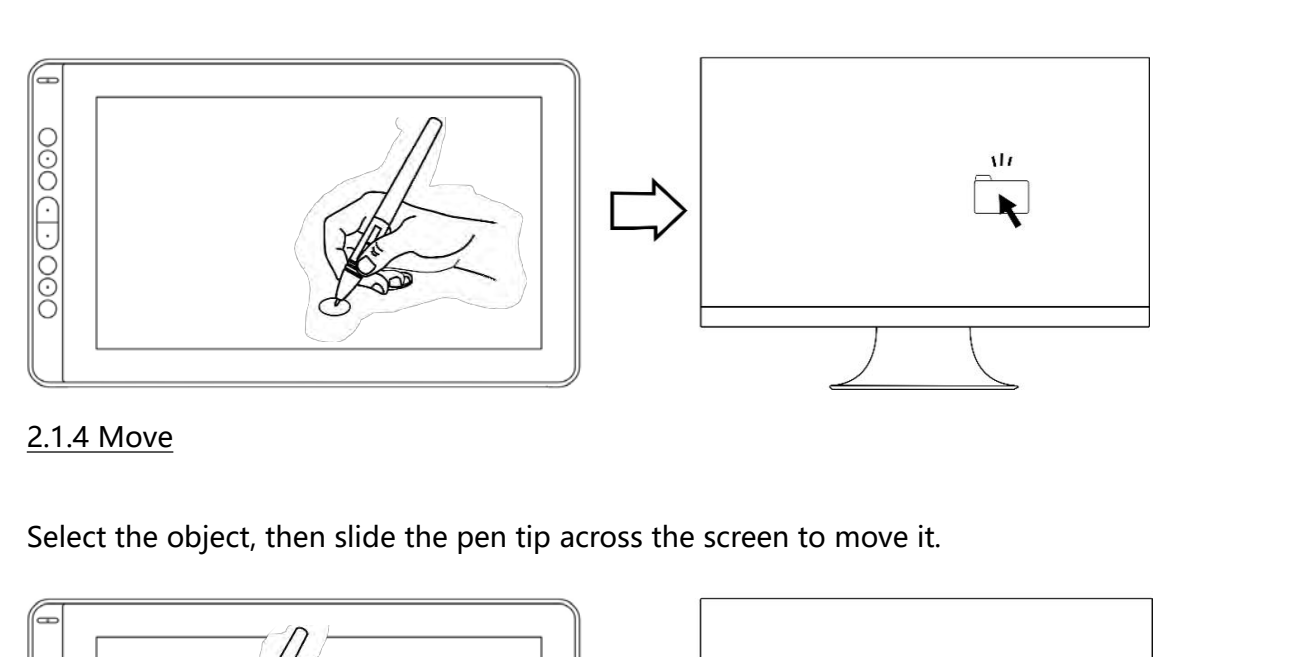

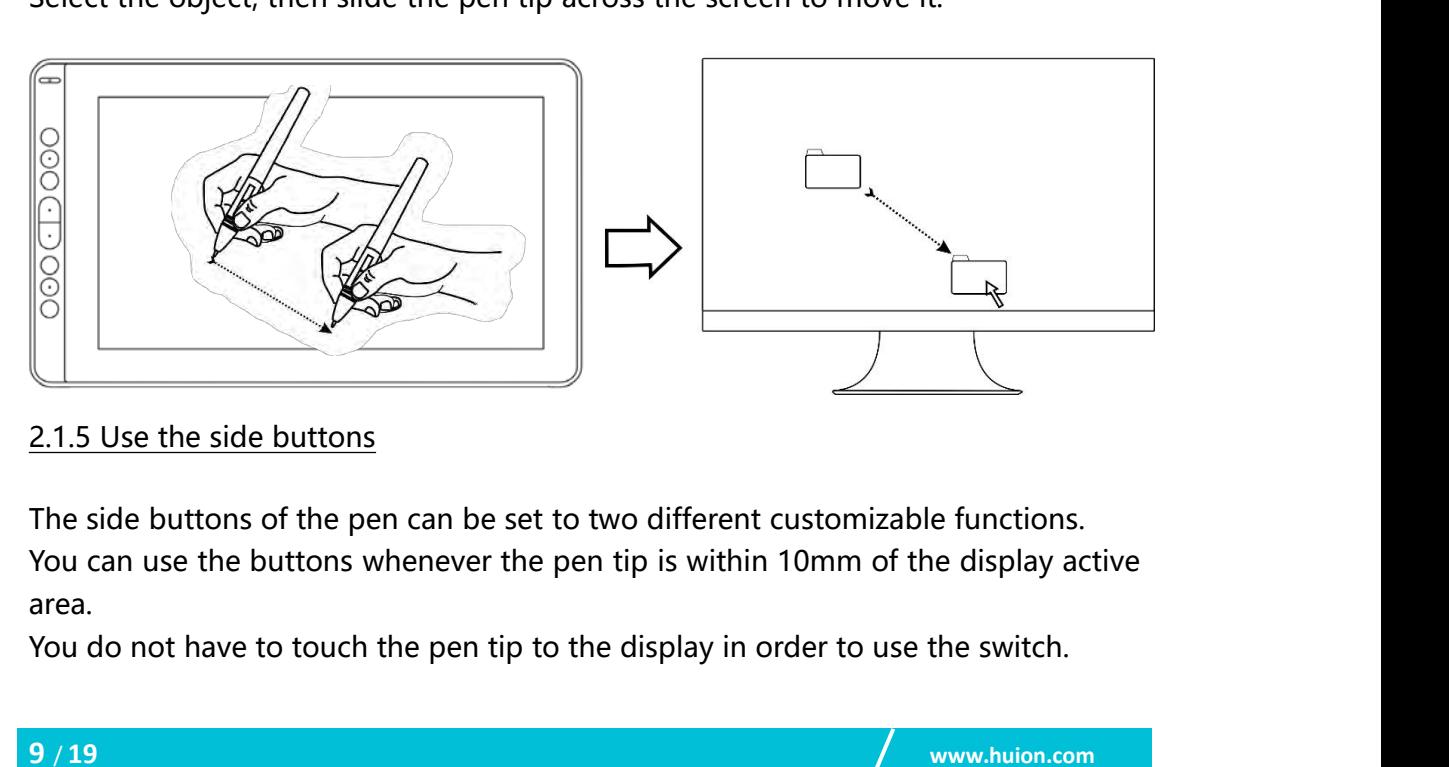

area.

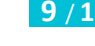

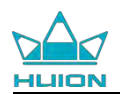

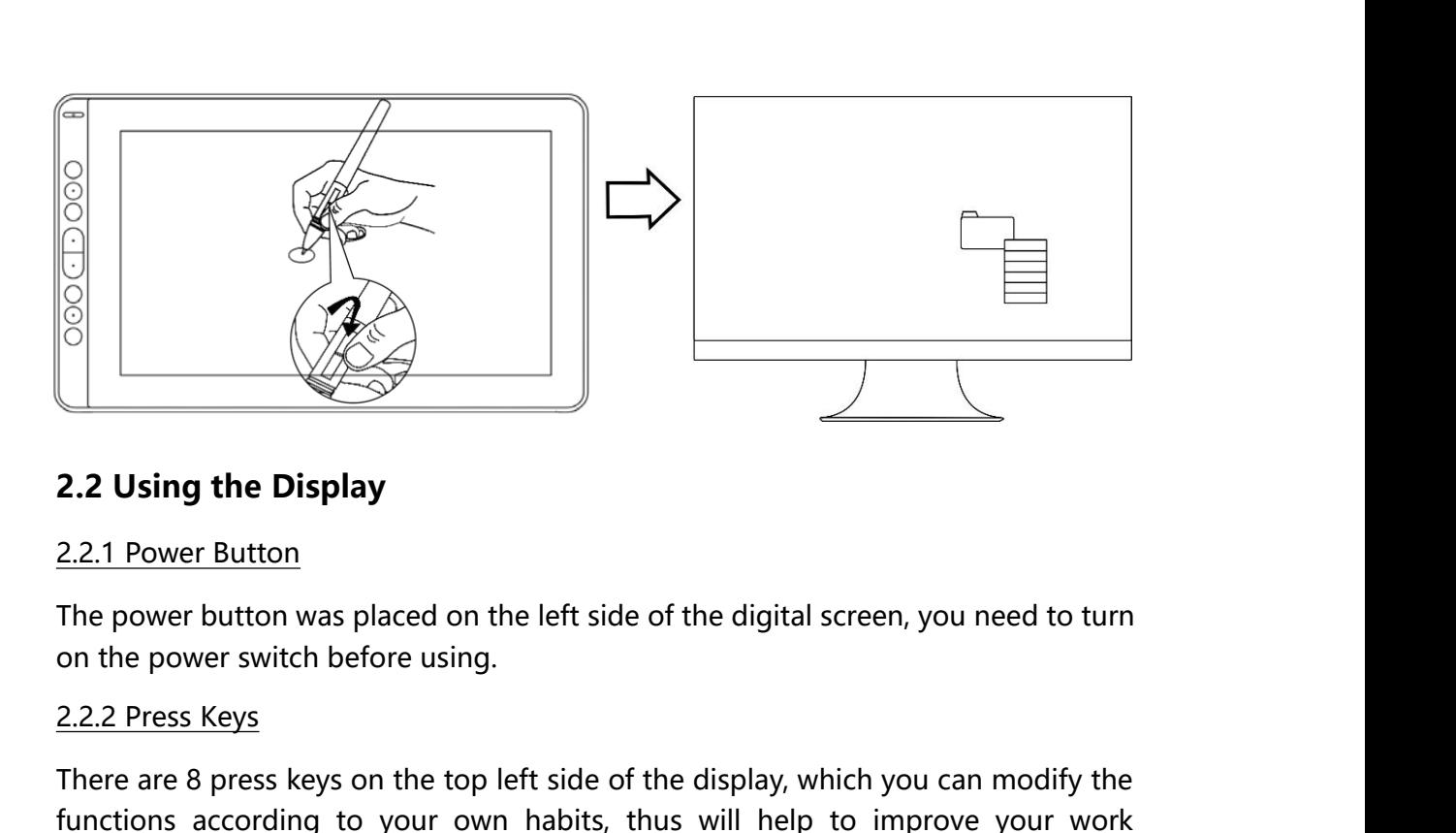

<span id="page-10-0"></span>

**Example 12.2**<br> **Example 12.2 Using the Display**<br>
The power button was placed on the left side of the digital screen, you need to turn<br>
on the power switch before using.<br> **Example 12.2.2** Press Keys<br>
There are 8 press keys **Example 12.2**<br>**Functions according to U.S. The power button**<br>The power button was placed on the left side of the digital screen, you need to turn<br>on the power switch before using.<br><u>2.2.2 Press Keys</u><br>There are 8 press keys efficiency. 2.2.1 Power Button<br>
2.2.1 Power Button<br>
The power button was placed on the left side of th<br>
on the power switch before using.<br>
2.2.2 Press Keys<br>
There are 8 press keys on the top left side of the d<br>
functions according to

<span id="page-10-1"></span>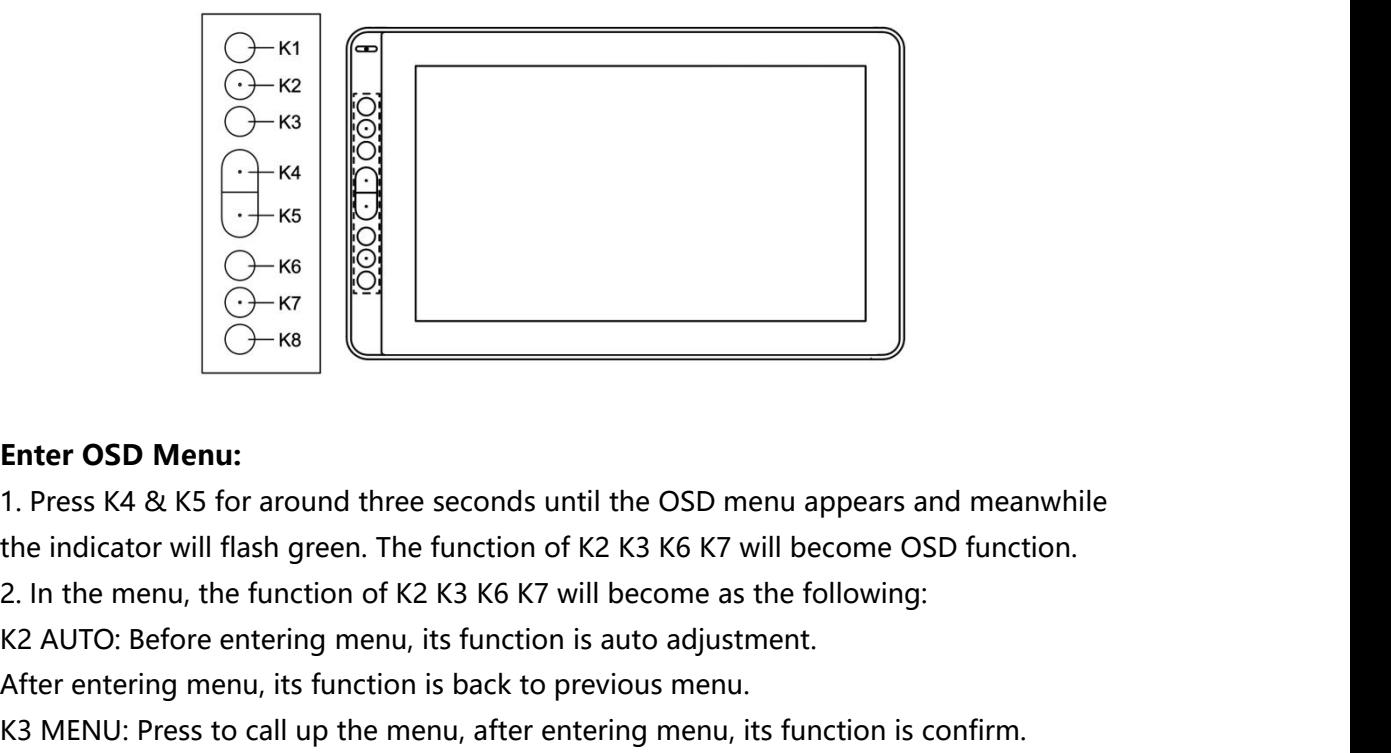

**Enter OSD Menu:**<br>
After **CSD Menu:**<br>
After **CSD Menu:**<br>
After entering menu, the function of K2 K3 K6 K7 will become OSD function<br>
After entering menu, its function is auto adjustment.<br>
After entering menu, its function Enter OSD Menu:<br>
1. Press K4 & K5 for around three seconds until the OSD menu appears and meanwhile<br>
the indicator will flash green. The function of K2 K3 K6 K7 will become OSD function.<br>
2. In the menu, the function of K **Enter OSD Menu:**<br>
1. Press K4 & K5 for around three seconds until the OSD menu appears a<br>
the indicator will flash green. The function of K2 K3 K6 K7 will become O<br>
2. In the menu, the function of K2 K3 K6 K7 will become Enter OSD Menu:<br>1. Press K4 & K5 for around three seconds until the OSD menu appears<br>the indicator will flash green. The function of K2 K3 K6 K7 will become<br>2. In the menu, the function of K2 K3 K6 K7 will become as the fo

- 
- 

**10** / **19 www.huion.com**

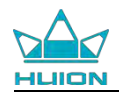

**Exit OSD Menu:**<br>**Exit OSD Menu:**<br>3. Press K4 & K5 again for around three s<br>function of K2 K3 K6 K7 will become shot SAM Kamvas 13<br> **Exit OSD Menu:**<br>
3. Press K4 & K5 again for around three seconds until the OSD menu disappears, the<br>
function of K2 K3 K6 K7 will become shortcuts function again. Function<br>Function of K2 K3 K6 K7 will become shortcuts function again.<br> **S. Function Setting**<br> **S. Function Setting** Exit OSD Menu:<br> **Exit OSD Menu:**<br>
3. Press K4 & K5 again for around three seconds until the OSD m<br>
function of K2 K3 K6 K7 will become shortcuts function again.<br> **3. Function Setting**<br> **3.1 Device Connection Prompt**<br>
1.Dev Exit OSD Menu:<br>
3. Press K4 & K5 again for around three seconds until the OSD r<br>
function of K2 K3 K6 K7 will become shortcuts function again.<br> **3. Function Setting**<br> **3.1 Device Connected:** The display hasn' t connected t Exit OSD Menu:<br>
1. Device disconnected: The display hasn't connected to your computer.<br>
1. Device Connection Prompt<br>
1. Device disconnected: The display hasn't connected to your computer.<br>
2. Device connected: The display Exit OSD Menu:<br>
2. Press K4 & K5 again for around three seconds until the OSD menu disappears, the<br>
function of K2 K3 K6 K7 will become shortcuts function again.<br>
2. **Punction Setting**<br>
2. **Device Connection Prompt**<br>
1. De

<span id="page-11-1"></span><span id="page-11-0"></span>

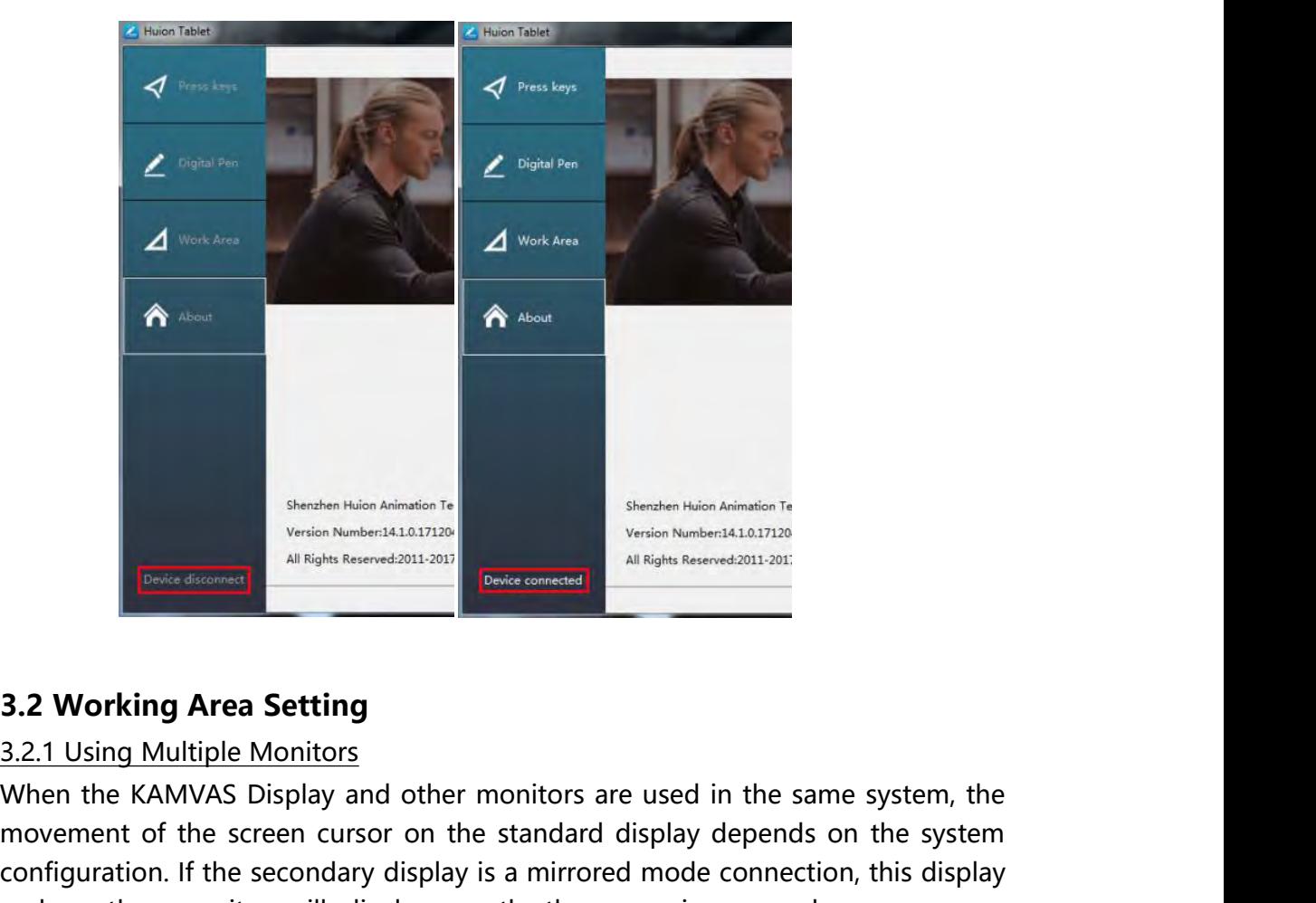

<span id="page-11-2"></span>Sheuben Naim Administration Administration Administration Administration Administration Administration Administration Christman Content of the screen cursor on the standard display depends on the system, the movement of th Configuration. If the secondary display is a mirrored mode connection, this display on movement. If you are in the extended display depends on the system configuration. If the secondary display is a mirrored mode connectio **Engine Reserved 2011-2011**<br> **and Respect of Contex Reserved 2011-2011**<br> **and another monitors**<br> **and another monitors**<br> **and another monitors**<br> **and another monitors**<br> **and another monitors**<br> **and another monitors**<br> **and EDENT CONCRETE CONCRETE AN INSURAL DEATERM**<br> **EDENTATION Area Setting**<br> **EDENTATION Area Setting**<br>
When the KAMVAS Display and other monitors are used in the same system, the<br>
movement of the screen cursor on the standard **3.2 Working Area Setting**<br> **S.2.1 Using Multiple Monitors**<br>
When the KAMVAS Display and other monitors are used in the same system, the<br>
movement of the screen cursor on the standard display depends on the system<br>
configu

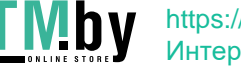

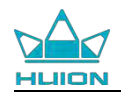

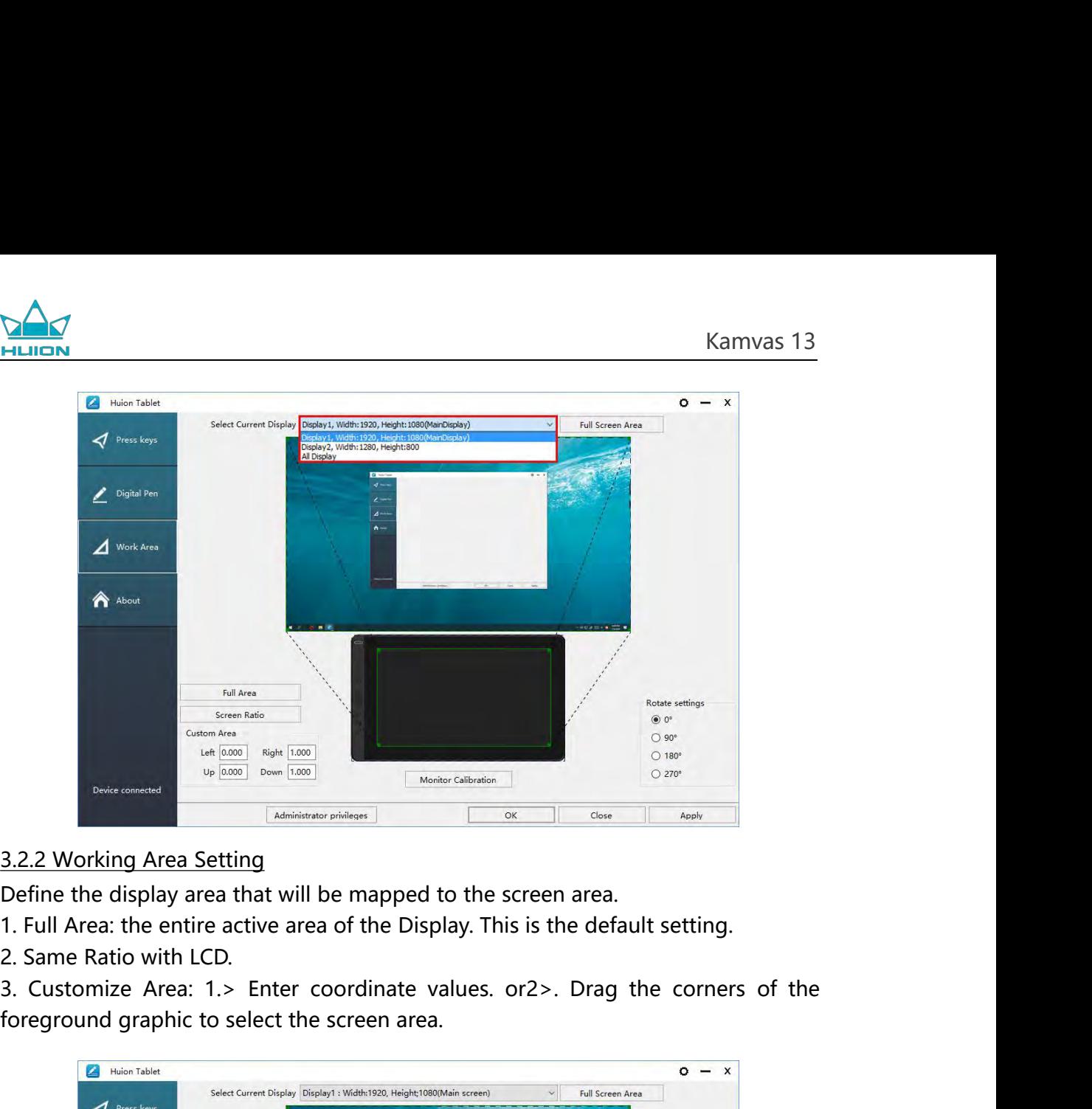

- 
- 

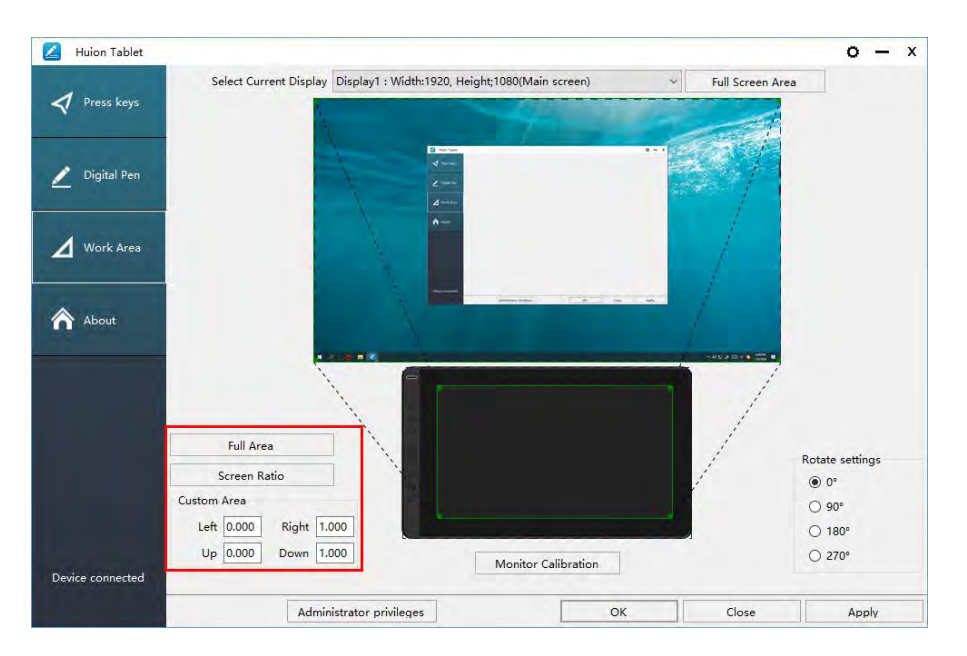

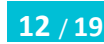

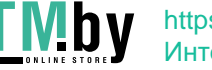

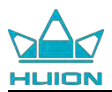

3.2.3 Rotate Working Area<br>3.2.3 Rotate Working Area<br>By changing the direction of the display to add<br>operation. We provide four directions of choice. Belalicon<br>By changing the direction of the display to adapt to the left and right hand<br>operation. We provide four directions of choice.

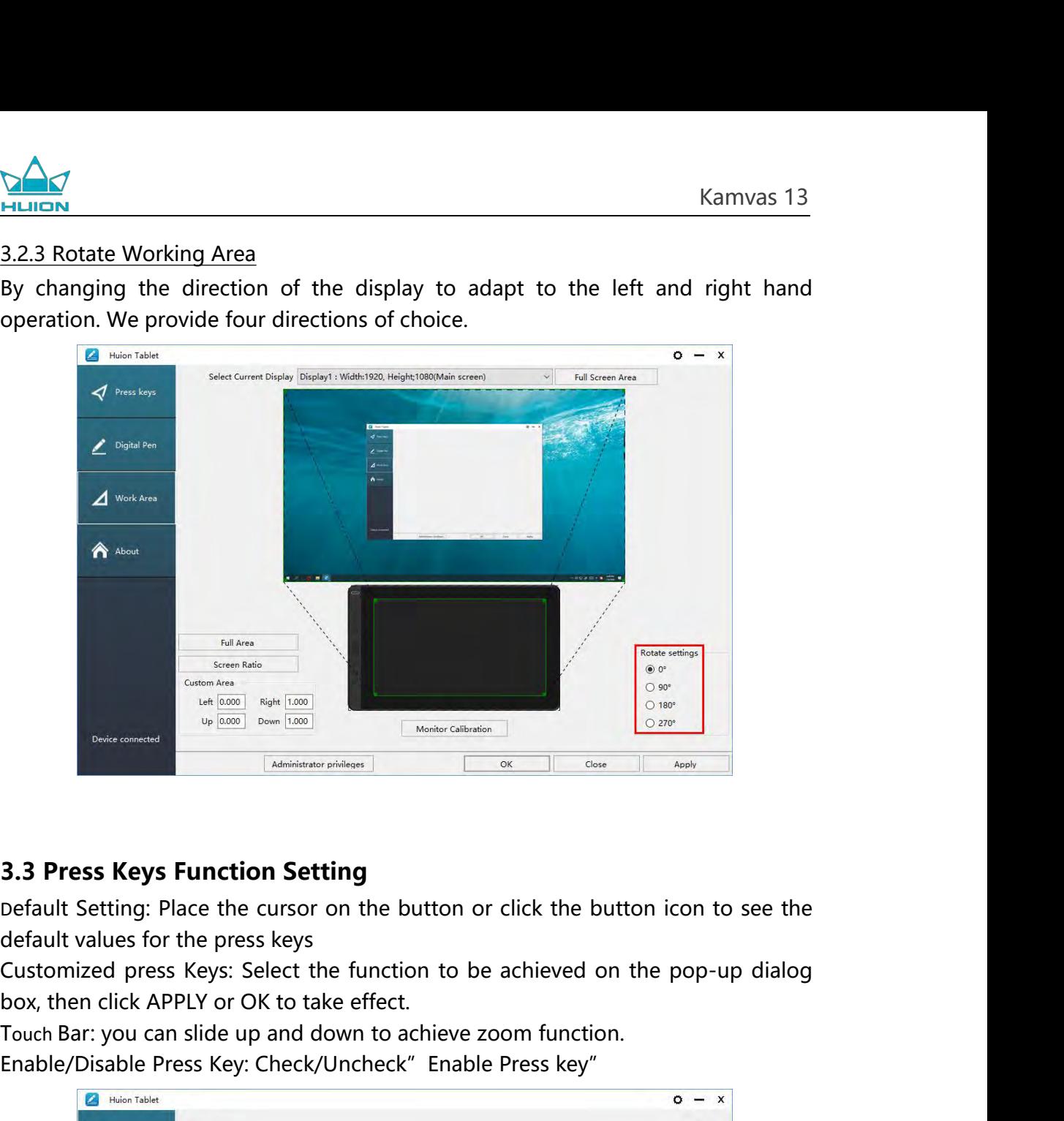

<span id="page-13-0"></span>

<span id="page-13-1"></span>

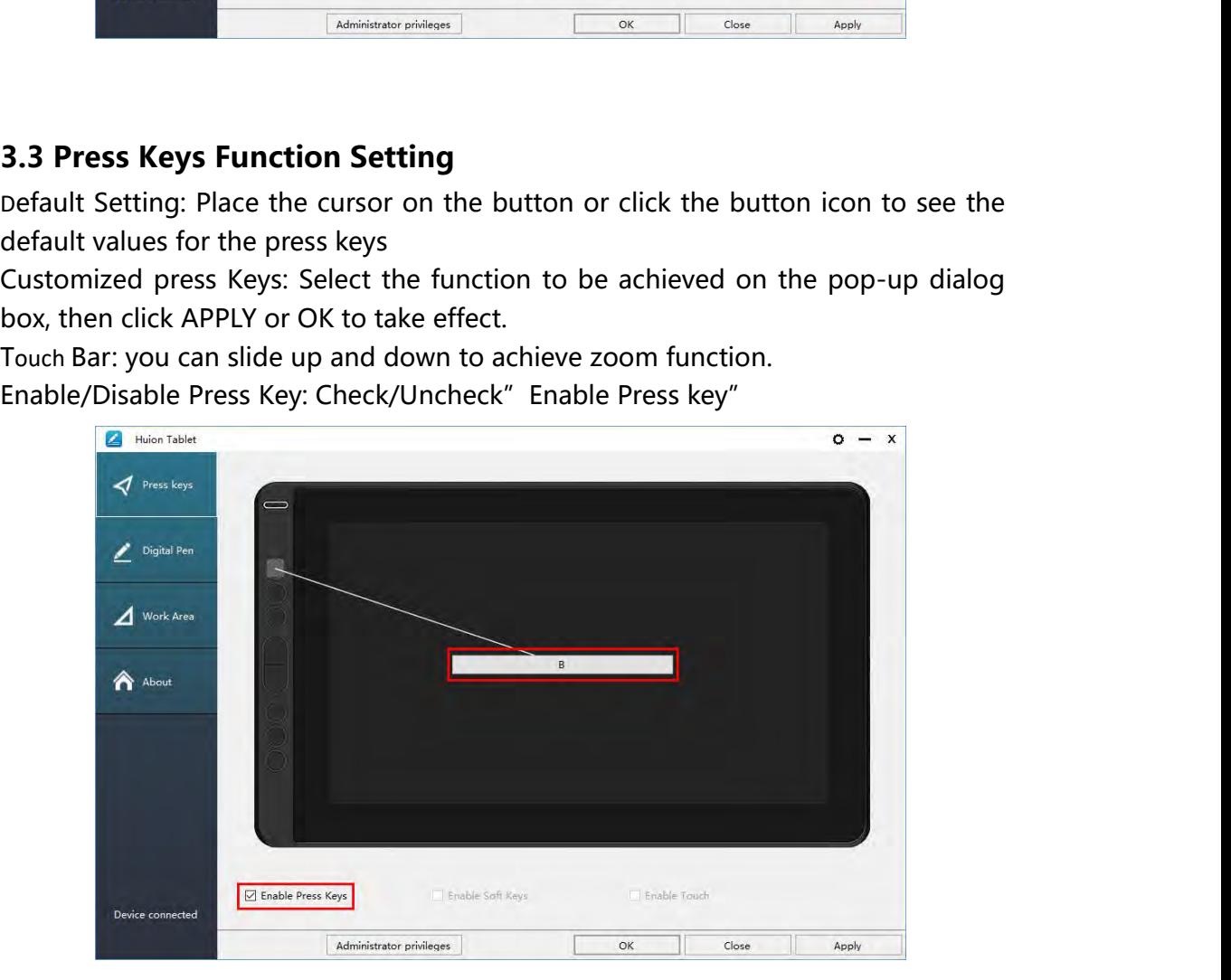

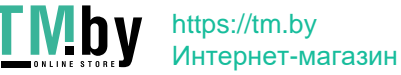

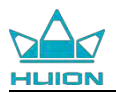

**3.4 Pen Button Setting**<br>Select the function to be achieved on the pop-up dialog<br>OK to take effect. Select the function to be achieved on the pop-up dialog box, then click APPLY or OK to take effect.

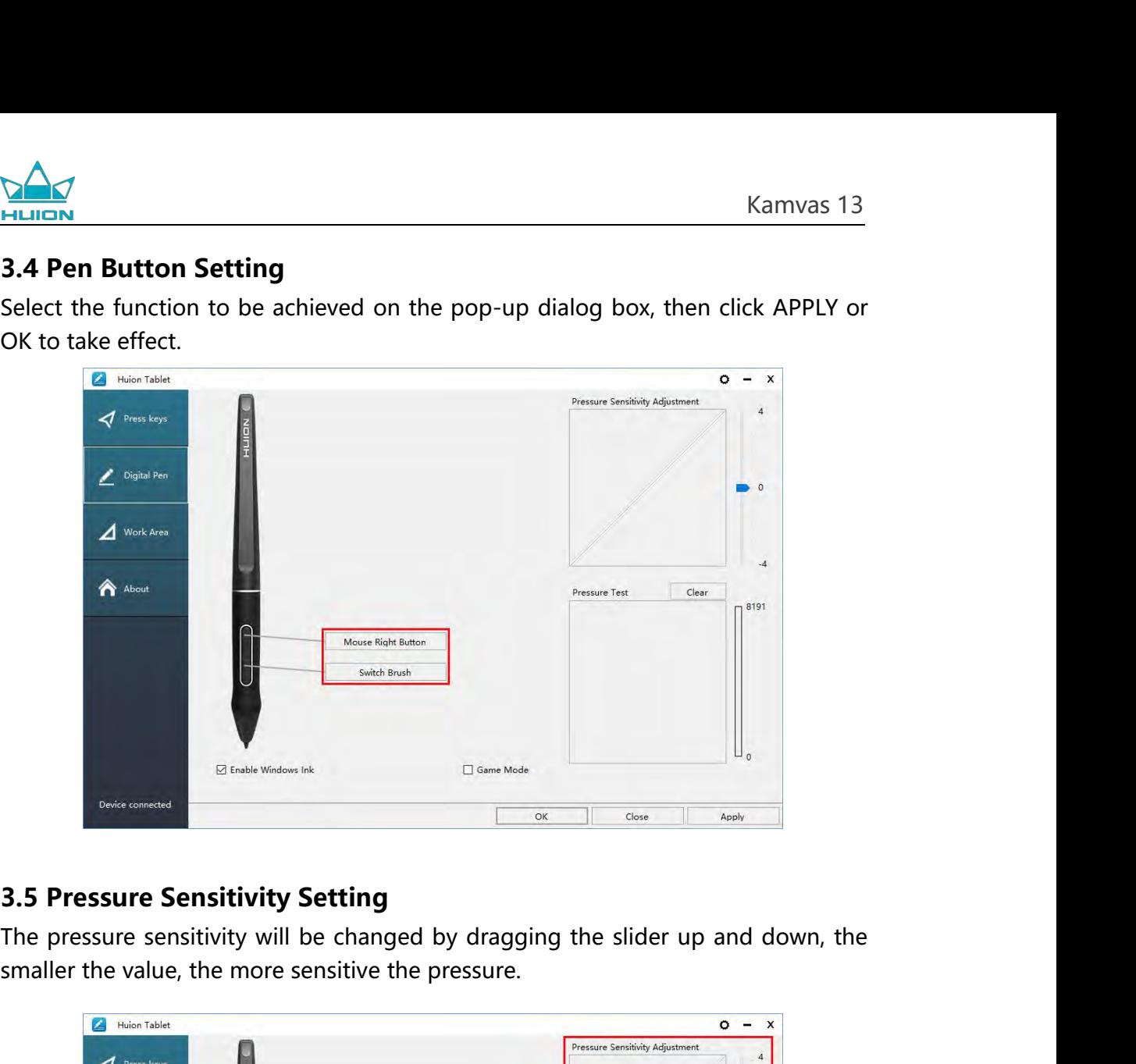

<span id="page-14-0"></span>

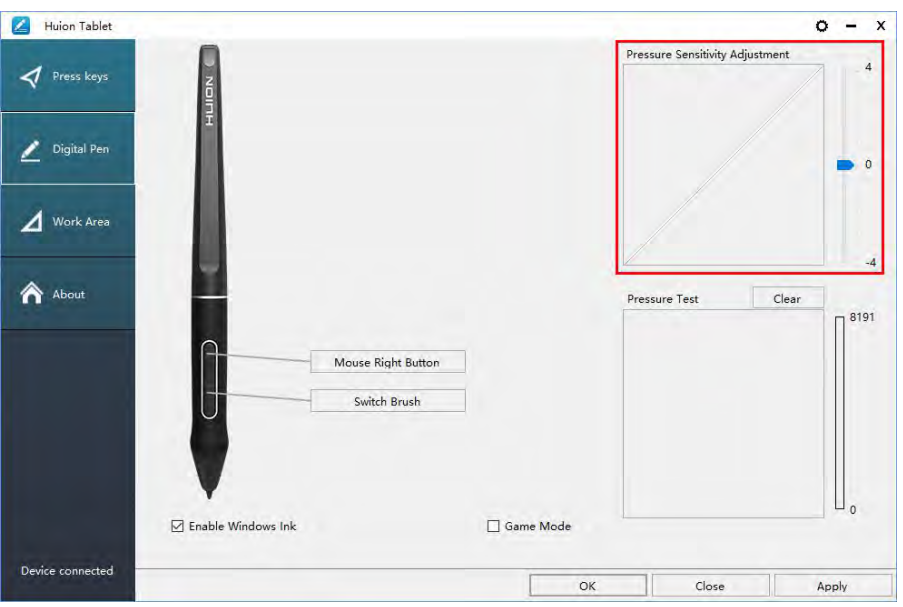

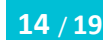

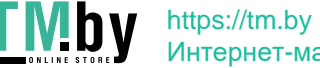

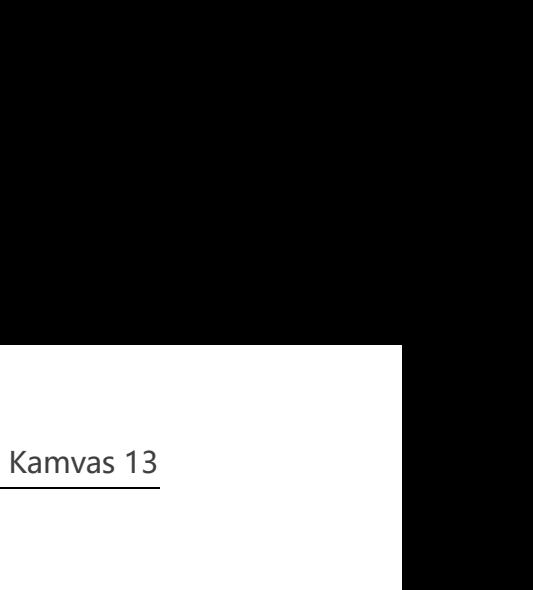

<span id="page-15-0"></span>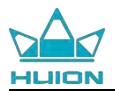

**3.6 Pen Pressure Testing<br>
You can gradually apply pressure to the stylus on the scre<br>
level. Click "Clear" button to clear all the ink. You can gradually apply pressure to the stylus on the screen to test the pressure**<br> **You can gradually apply pressure to the stylus on the screen to test the pressure**<br> **level.** Click "Clear" button to clear all the ink. **EXECUTE:**<br> **1998 THEITED NOU CAN GENERAL CONSIDER SERVER THEST DURING THE CONSIDERATION**<br> **1999 THEORY CONSIDER SURFAL CONSUMING CONSUMARY CONSUMARY CONSUMARY CONSUMARY CONSUMARY CONSUMING A 45 CONSUMING A 45 CONSUMING A** 

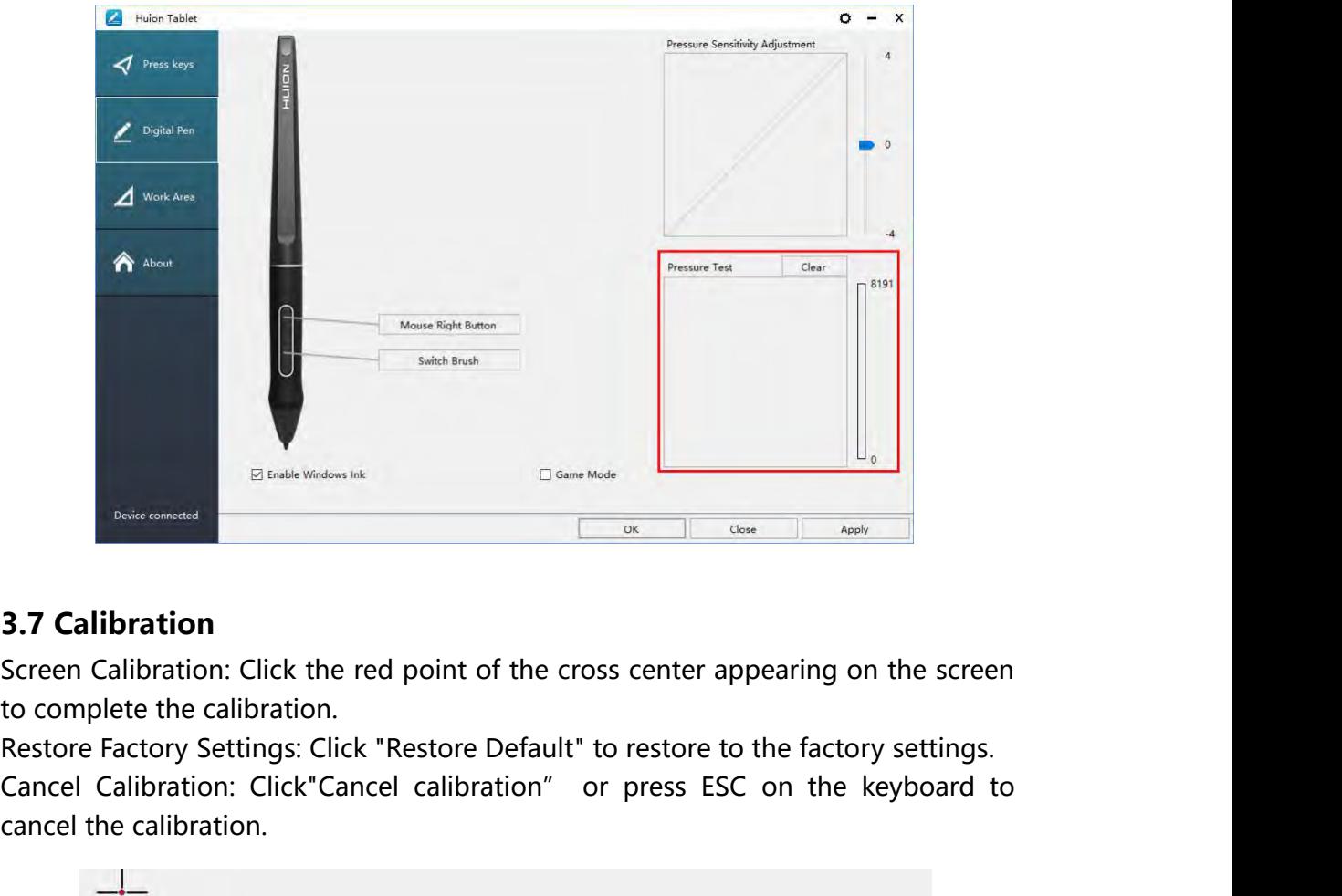

<span id="page-15-1"></span>

El Enable Windows Ink<br>
Device connected<br> **Calibration**<br>
Screen Calibration: Click the red point c<br>
to complete the calibration.<br>
Restore Factory Settings: Click "Restore<br>
Cancel Calibration: Click"Cancel calibra<br>
cancel th

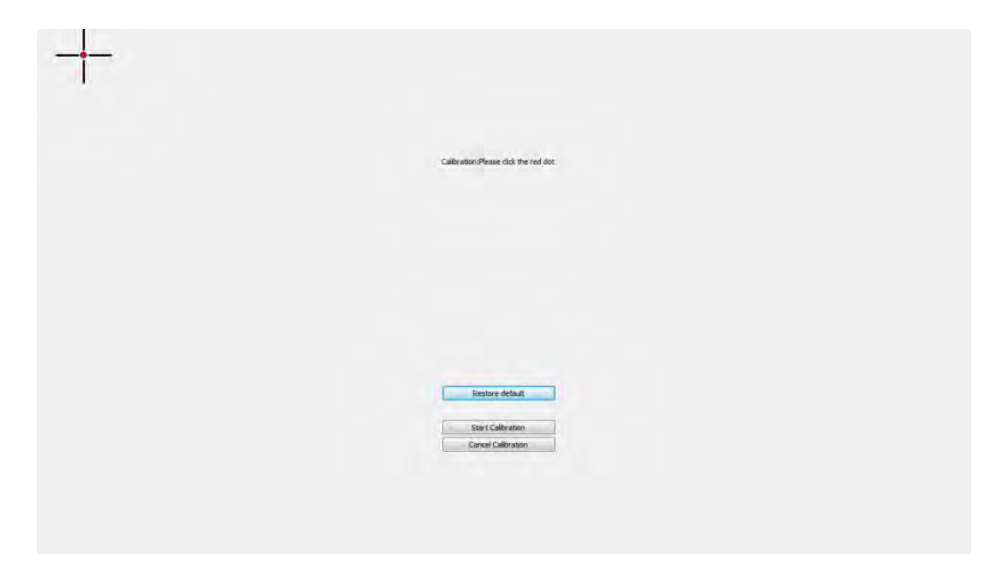

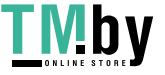

<span id="page-16-0"></span>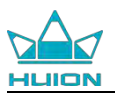

**2.47**<br>**3.8 Enable the Windows Ink feature**<br>Microsoft Windows provides extensive support for pen input. Pen fea<br>supported in such as Microsoft Office、Windows Journal、Adobe Phe Martin Microsoft<br>
Microsoft Windows provides extensive support for pen input. Pen features are<br>
supported in such as Microsoft Office, Windows Journal, Adobe Photoshop CC,<br>
SketchBook 6 and so on. Supported in such as Microsoft Office, Windows Journal, Adobe Photoshop CC,<br>SketchBook 6 and so on. **SAM HUIGN**<br> **S.8 Enable the Windows Ink feature**<br>
Microsoft Windows provides extensive support for<br>
supported in such as Microsoft Office, Windows J<br>
SketchBook 6 and so on.

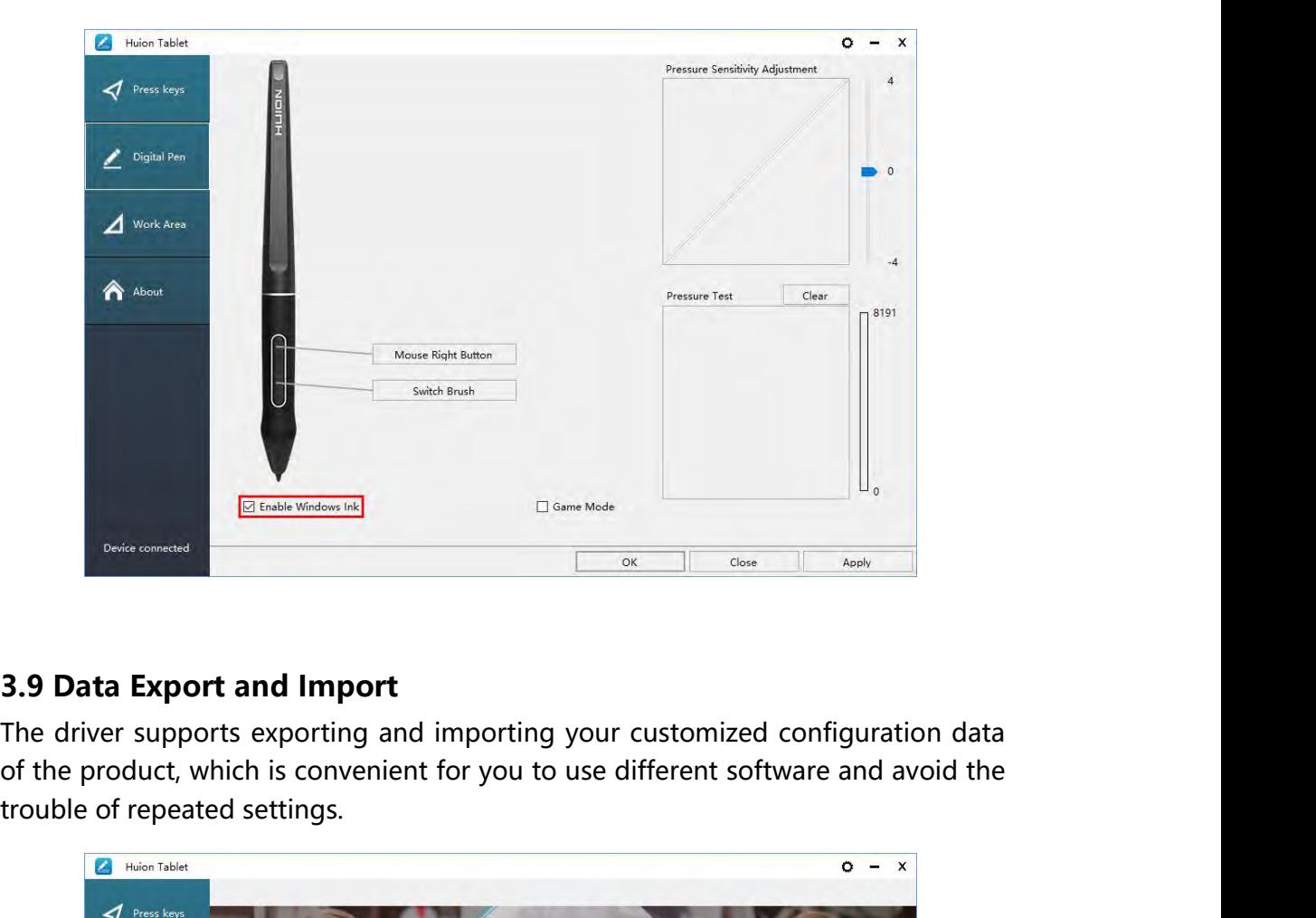

<span id="page-16-1"></span>

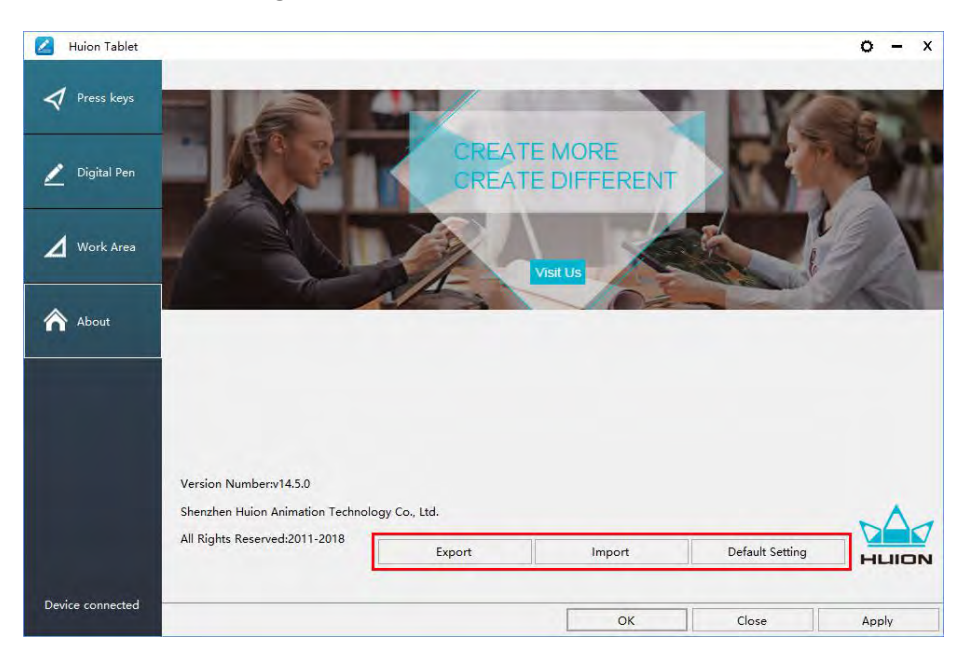

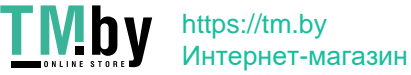

<span id="page-17-0"></span>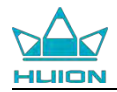

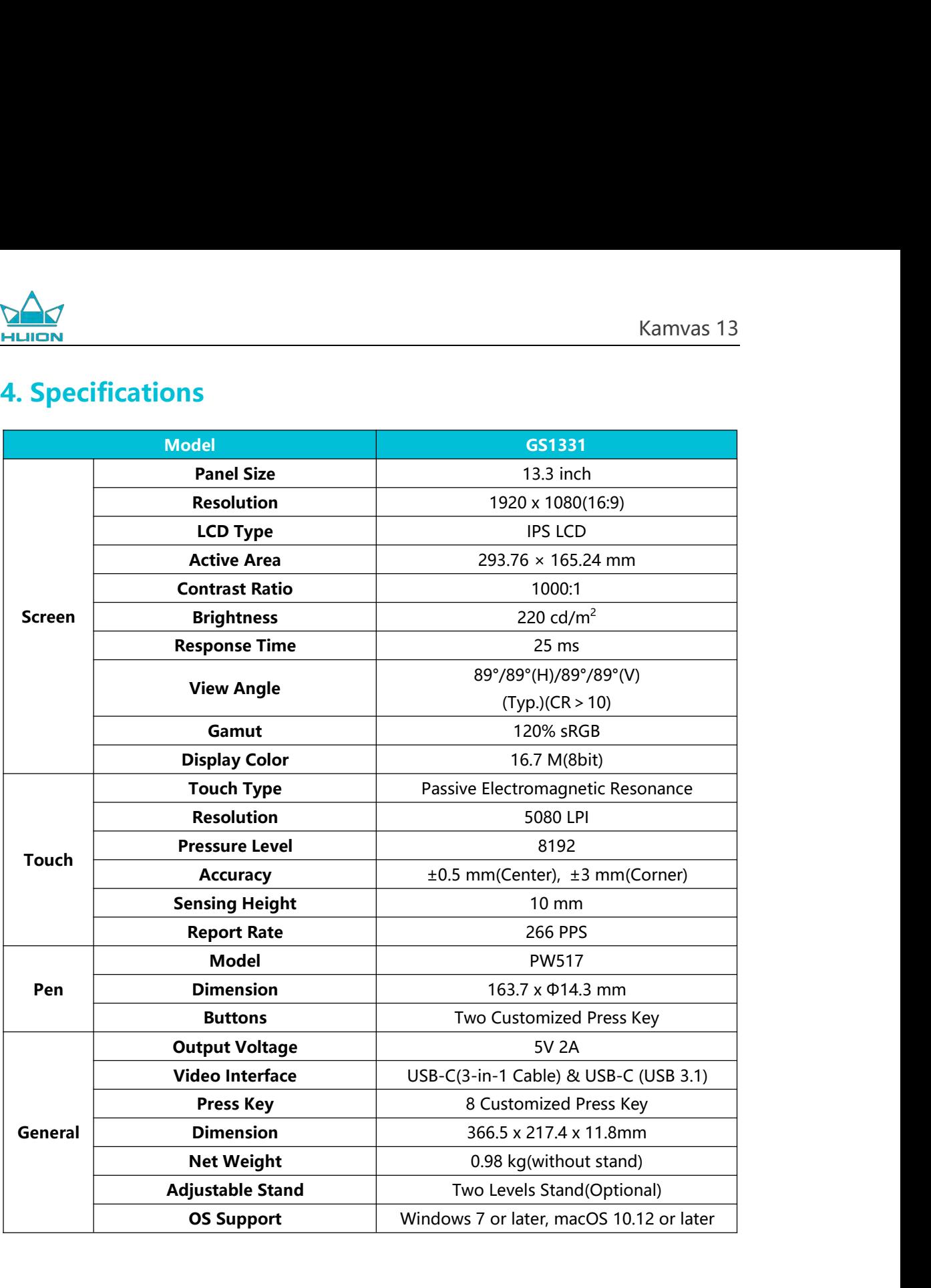

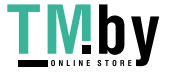

<span id="page-18-1"></span><span id="page-18-0"></span>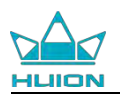

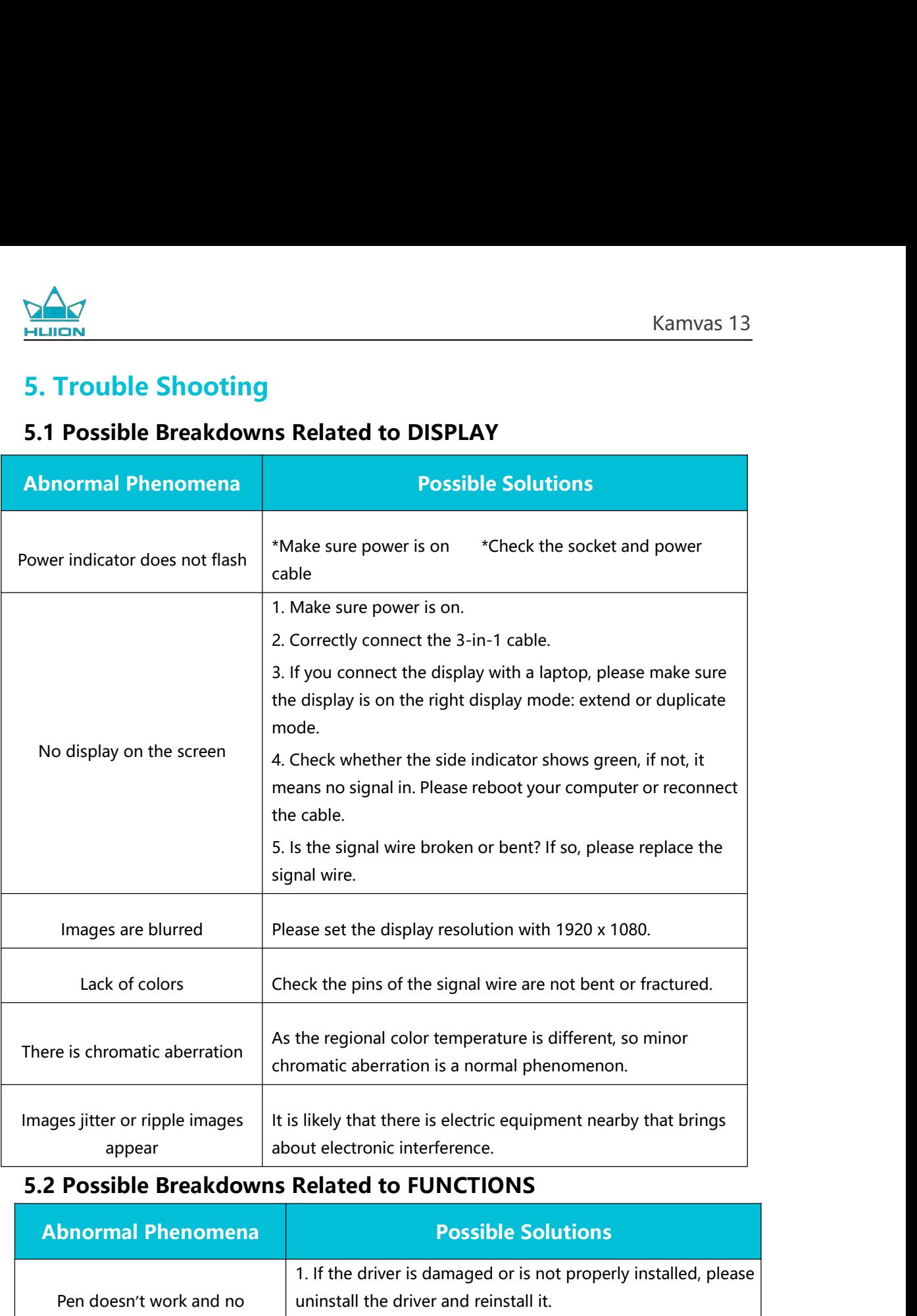

<span id="page-18-2"></span>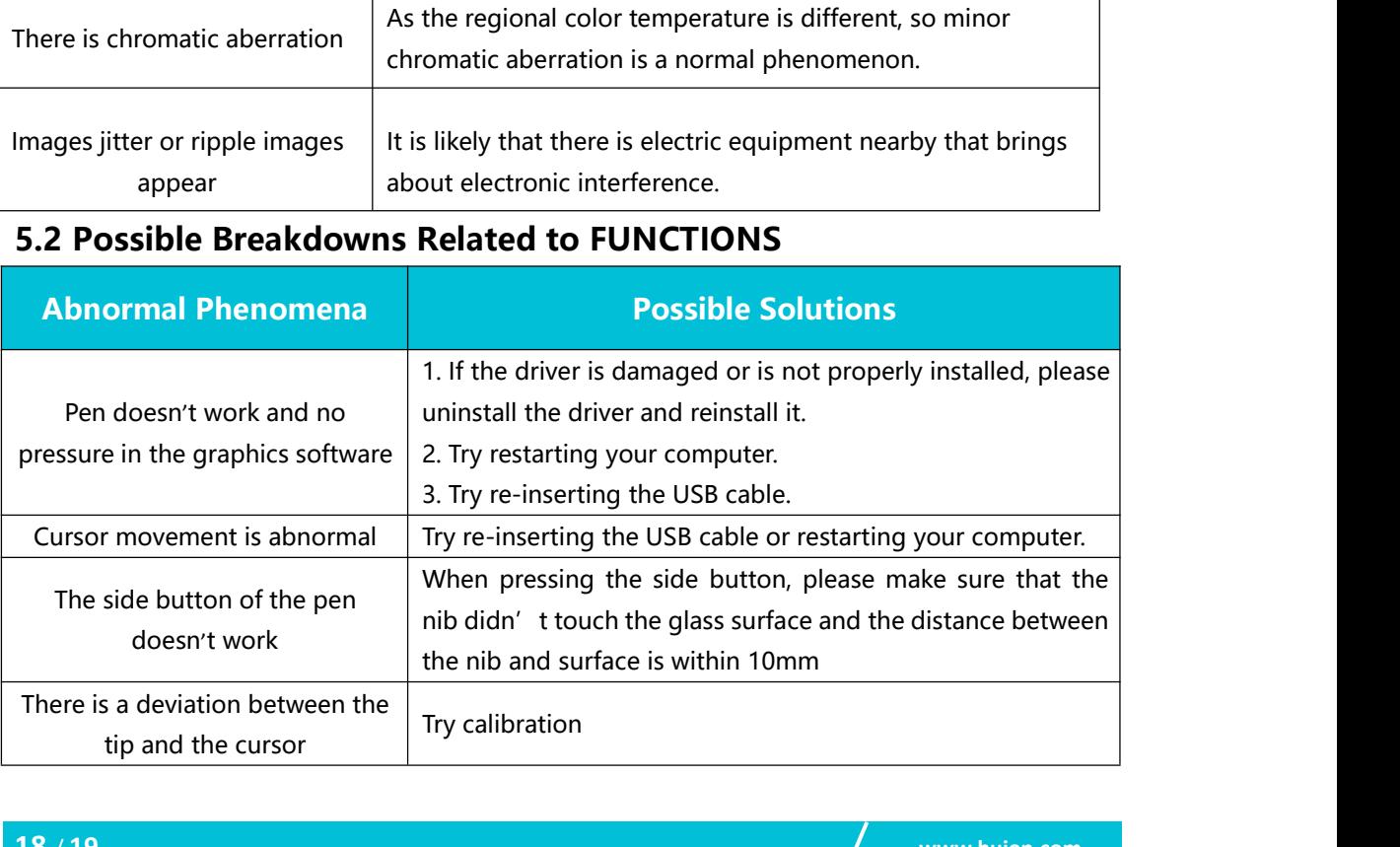

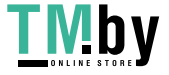

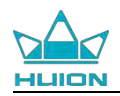

**12 AM**<br> **6. After-service Contact**<br>
SHENZHEN HUION ANIMATION TECHNOLOGY CO.,LTD.<br>
Building 28, Quarter 4, HuaiDeCuiGang Industrial Park, Fuyong ! SAM Kam ENTRES ENTRE CONTINUES CONTINUES AND RETAINS CONTRESS CONTRE<br>
Building 28, Quarter 4, HuaiDeCuiGang Industrial Park, Fuyong Street, Bao'an District,<br>
Shenzhen, 518106, China<br>
Note: Information in this manual is subject to

**SHENZHEN HUION ANIMATION TECHNOLOG**<br> **SHENZHEN HUION ANIMATION TECHNOLOG**<br> **Building 28, Quarter 4, HuaiDeCuiGang Industria**<br> **Shenzhen, 518106, China**<br> **Note: Information in this manual is subject to chefor more informat** Note: Information Information Incorporate Constant Contact<br>
SHENZHEN HUION ANIMATION TECHNOLOGY CO<sub>2</sub>LTD.<br>
Building 28, Quarter 4, HuaiDeCuiGang Industrial Park, Fuyong Street, Bao'an District,<br>
Shenzhen, 518106, China<br>
No FORT MORT SERVICE CONTROL MANUATION TECHNOLOGY CO<sub>U</sub>LTD.<br>FOR MENZHEN HUION ANIMATION TECHNOLOGY CO<sub>U</sub>LTD.<br>Building 28, Quarter 4, HuaiDeCuiGang Industrial Park, Fuyong Street, Bao'an District,<br>Shenzhen, 518106, China<br>Note: ENTENTIEN HUION ANIMATION TECHNOLOGY CO<sub>v</sub>LTD.<br>
SHENZHEN HUION ANIMATION TECHNOLOGY CO<sub>v</sub>LTD.<br>
Building 28, Quarter 4, HuaiDeCuiGang Industrial Park, Fuyong Street, Bao'an District,<br>
Shenzhen, 518106, China<br>
Note: Informat

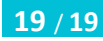